## **Izrada vizualizacije nadzora i upravljanja HVAC sustavom LNG terminala u TIA Portalu**

**Hranj, Patrik**

#### **Undergraduate thesis / Završni rad**

**2021**

*Degree Grantor / Ustanova koja je dodijelila akademski / stručni stupanj:* **University North / Sveučilište Sjever**

*Permanent link / Trajna poveznica:* <https://urn.nsk.hr/urn:nbn:hr:122:015987>

*Rights / Prava:* [In copyright](http://rightsstatements.org/vocab/InC/1.0/) / [Zaštićeno autorskim pravom.](http://rightsstatements.org/vocab/InC/1.0/)

*Download date / Datum preuzimanja:* **2024-11-27**

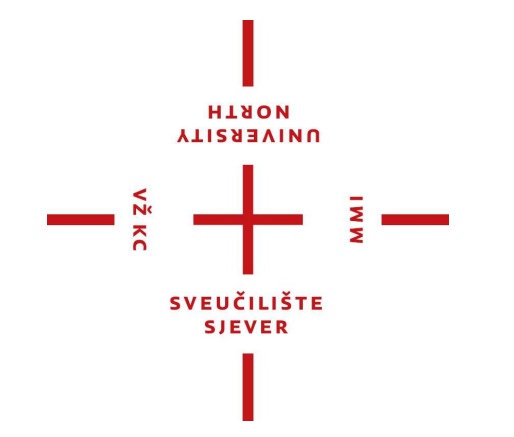

*Repository / Repozitorij:*

[University North Digital Repository](https://repozitorij.unin.hr)

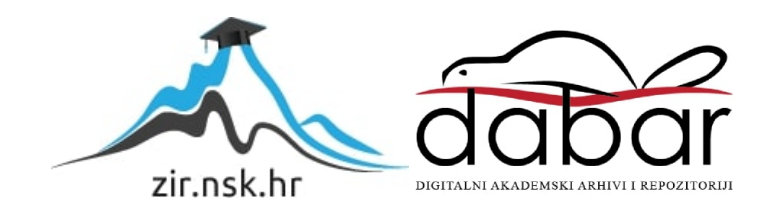

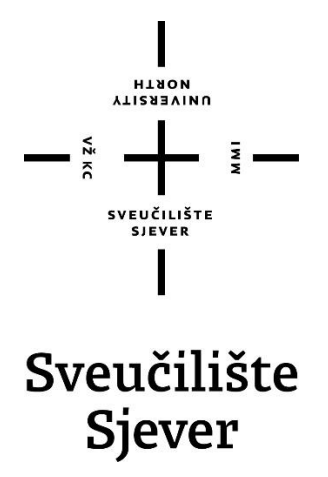

## **Izrada vizualizacije nadzora i upravljanja HVAC sustavom LNG terminala u TIA Portalu**

Patrik Hranj, 2748/336

Varaždin, rujan 2021. godine

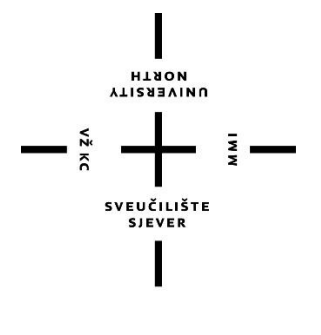

# Sveučilište Sjever

**Odjel za Elektrotehniku**

**Završni rad br. 497/EL/2021**

# **Izrada vizualizacije nadzora i upravljanje HVAC sustavom LNG terminala u TIA portalu**

**Student**

Patrik Hranj, 2748/336

#### **Mentor**

dr. sc. Dunja Srpak, dipl.ing.el.

Varaždin, rujan 2021. godine

## **SAŽETAK**

U radu je opisan sustav za nadzor, kontrolu i prikupljanje podataka (SCADA), uloga i funkcija vizualizacije u industrijskim postrojenjima, te korišteni softvare za izradu programa, TIA portal. Detaljno je opisan način rada HVAC sustava na LNG terminalu. HVAC sustav se sastoji od klimatskih jedinica, ventilatora, senzora i raznih zaklopnika, te ti svi elementi zajedno omogućuju potrebne uvjete u kojima će se postrojenje nalaziti. Objašnjena je izrada vizualizacije tog postrojenja, od izrade pojedinih zaslona, mogućnosti prikupljanja povratnih informacija stanja raznih elemenata sustava, do izrade mogućnosti upravljanja svakim pojedinim elementom sustava. Na kraju su dati rezultati testiranja upravljačke aplikacije.

Ključne riječi: SCADA, vizualizacija, HVAC sustav, LNG terminal, TIA portal

### **ABSTRACT**

This paper describes the system for monitoring, control and data acqusition (SCADA), role and function of visualization in industry, and software used for program development, TIA portal. Operation of the HVAC system at the LNG terminal is described in detail. The HVAC system consists of air conditioning units, fans, sensors and various dampers, and all these elements together provide the necessary conditions in which the facility will be located. The visualization of this facility is explained, from creation of individual screens, the possibility of collecting feedback on the state of various elements of the system, to the possibility of managing each individual element of the system. Finally, the test results of the application are given.

Keywords: SCADA, visualization, HVAC system, LNG terminal, TIA portal

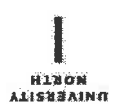

# Prijava završnog rada

#### Definiranje teme završnog rada i povjerenstva

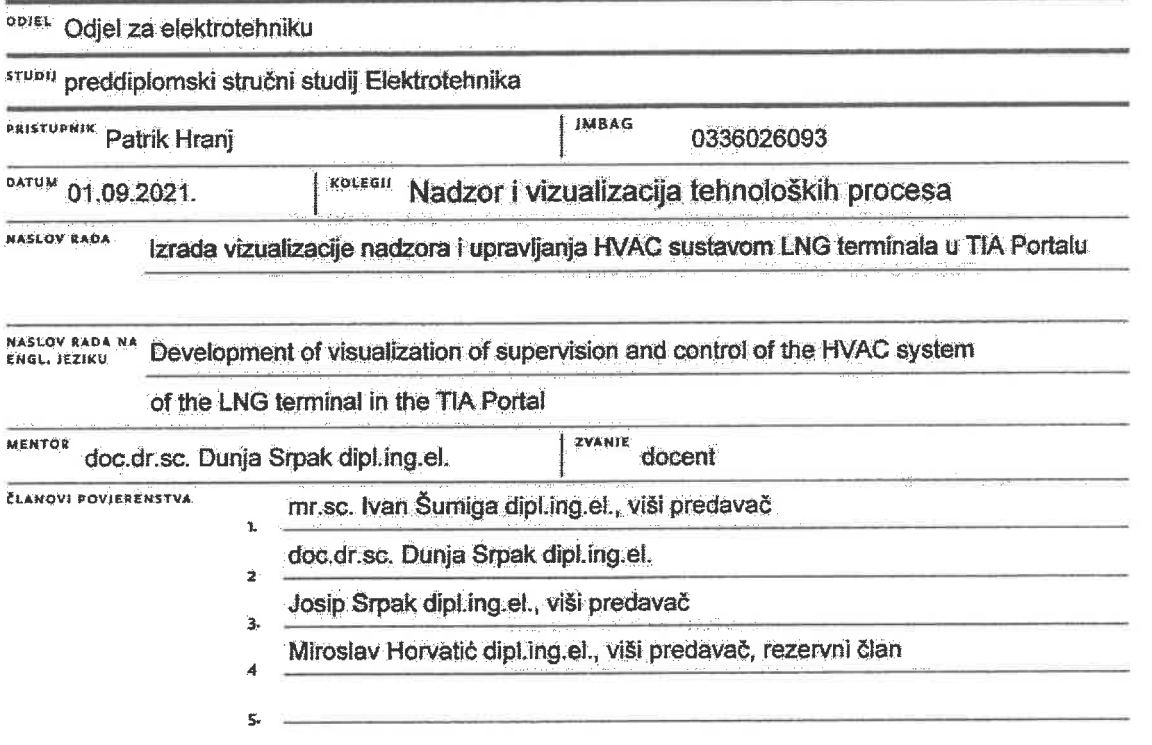

 $\overline{M}$ 

#### Zadatak završnog rada

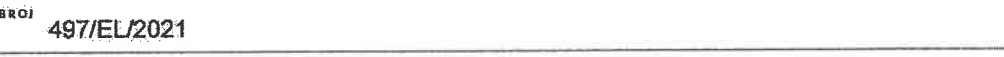

**DPIS** 

 $\frac{1}{2} \times 10^{-10}$ 

U završnom radu je najprije potrebno opisati funkciju vizualizacije u industrijskom postrojenju i osnovne karakteristike korištenog softvera (TIA portal), kao i postrojenje za koje se izrađuje upravljanje i vizualizacija., Zatim treba izraditi upravljačku aplikaciju u TIA portalu za opisano postrojenje, koji treba zatim testirati i detaljno prikazati.

U radu je potrebno:

- · opisati način rada HVAC sustava na LNG terminalu,
- · izraditi softversko rješenje za upravljanje opisanim sustavom, te objasniti način izrade,
- · detaljno objasniti način vizualizacije i upravljanja preko pojedinih izrađenih zaslona,
- · provesti testiranje izrađenog upravljanja i analizirati rad u odnosu na druga slična rješenja.

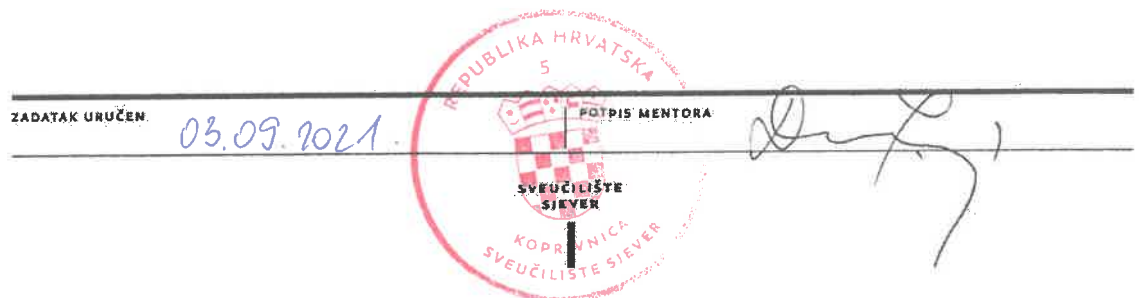

# **Popis korištenih kratica**

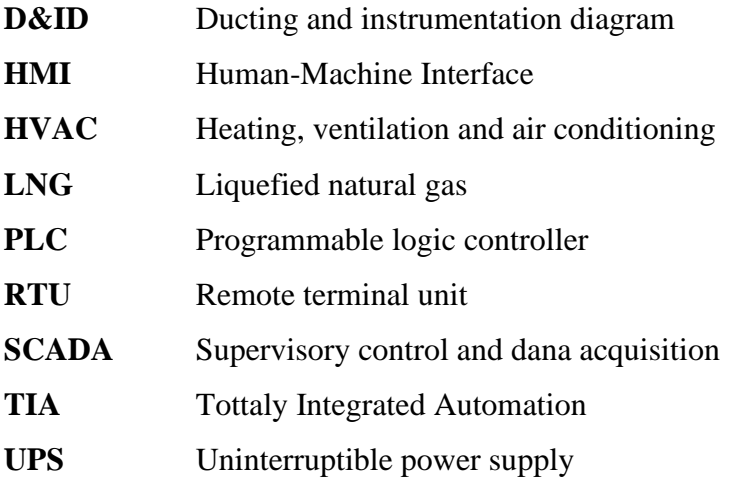

## SADRŽAJ:

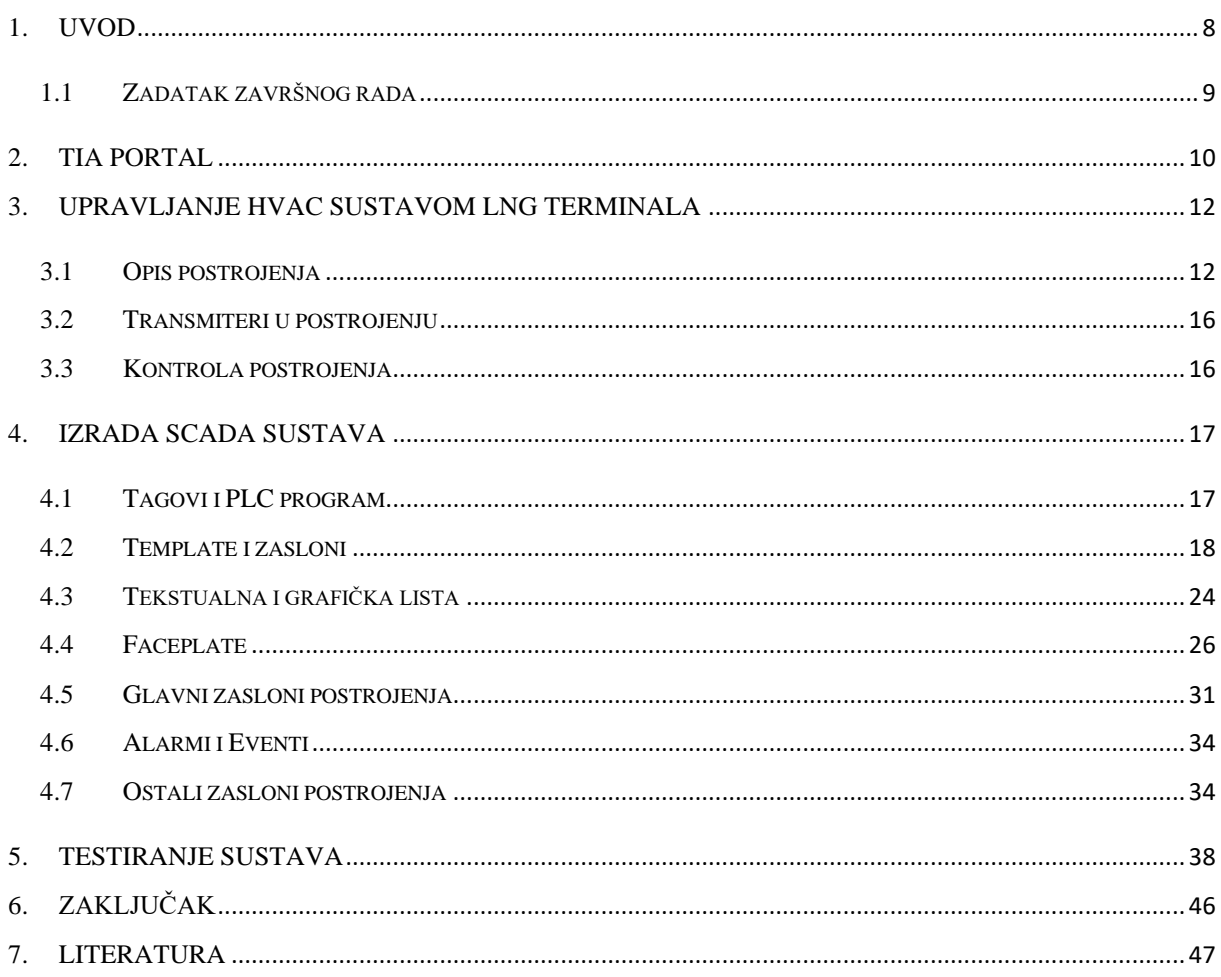

### <span id="page-8-0"></span>**1. UVOD**

SCADA sustav je sustav koji se sastoji od hardverskih i softverskih komponenti koje se koriste za nadzor i kontrolu industrijskih procesa. Pomoću SCADA sustava postoji mogućnost prikupljanja i analize podatka o proizvodnji u stvarnom vremenu, praćenje alarma i upravljanje njima, te programiranja radnji automatskog upravljanja koje pokreću određeni događaji ili parametri sustava. Temeljne funkcije SCADA sustava su: nadzor sustava, automatizirano upravljanje industrijskim procesima i strojevima, prikupljanje i analiza podatak, te obavještavanje i izvještavanje o alarmima i eventima. Za obavljanje tih funkcija SCADA se integrira s raznim senzorima i drugim mjernim uređajima za prikupljanje podataka. Ti prikupljeni podaci se šalju na RTU ili PLC kako bi se preveli u neku korisnu informaciju. Te korisne informacije se prenose na HMI sučelje, ili neku drugu vrstu zaslona s koje operatori mogu analizirati te podatke.

Te temeljne funkcije SCADA sustava su i glavne uloge sustava. Kao primjer može se uzeti neka automatizacija upravljanja industrijskim procesom koje bi bilo previše složeno za ručno upravljanje. Korištenjem senzora i ostalih mjernih uređaja SCADA sustav može otkriti abnormalne parametre ili alarme i automatski reagirati s nekom programskom funkcijom. Na primjer, može se uzeti mjerenje tlaka u cjevovodu. Neki kompresor uvijek radi istom snagom i brzinom, ali mu je potrebno više vremena da se postigne odgovarajući tlak u cjevovodu, zaključuje se da bi trebalo pregledati kompresor zbog mogućih kvarova [1]. Uloga vizualizacije je tu zato da prikaže takvu vrstu podataka, da se vidi da nešto nije uredu.

Uloga vizualizacije nekog procesa je da omogućuje jasan i detaljan pregled procesa. Omogućuje pregled i analizu podataka koje neki stroj ili senzor daju. Te podatke je moguće prikazati na grafikonu, te nakon dužeg vremena imati i povijest podataka, što omogućuje usporedbu podataka kroz određeni vremenski period. Vizualizacija također služi za pregled stanja elemenata sustava, ako neki element radi, ne radi, da li je spreman za rad ili ne, te ako ima grešku. Također je moguće upravljanje s elementima. Ako postrojenje ima motor, moguće je upravljati njegovim parametrima, npr. brzinom, ako postoji senzor može se prilagoditi skala na kojoj prikazuje vrijednost, mogu se definirati vrijednosti na kojima će se javiti alarm ako se ta vrijednost prekorači. Nadzor postrojenja se može vršiti sa samo jednog zaslon, tj. prikazati cijelo postrojenje na jednom zaslonu. Pa se tako može i rastaviti na manje dijelove postrojenja, te ih, prema potrebi, puno detaljnije prikazati. Nije nužno vizualizaciju prikazivati preko HMI panel, postoji mogućnost prikazivanja vizualizacije preko računala, te tako prikazivati dva zaslona na dva kompjuterska zaslon, ili čak i više prema potrebi.

Suvremeni SCADA sustavi mogu učiniti više od jednostavnog prikupljanja podataka i upravljanja uređajima. Koriste umjetnu inteligenciju za analizu podataka i donošenja odluka, pa tako ljudi u nekim slučajevima nisu ni potrebni. Također postoji i sposobnost rada u "cloud" okruženju. To znači da se nadzor i kontrola mogu vršiti daljinski pomoću pametnih telefona i tableta. SCADA sustavi imaju ključnu ulogu u brojnim industrijskim primjenama kao to su: sustavi za dovod vode, sustavi za otpadne vode, sustavi za proizvodnju prijenos i distribuciju električne energije, sustavi nafte i plina, sustavi za proizvodnju hrane, sustavi proizvodnih pogona [2]. SCADA sustavi su nezamjenjive komponente brojnih industrija, a sa svakodnevnim razvijanjima broj mogućnosti će postati neograničen.

#### <span id="page-9-0"></span>**1.1 Zadatak završnog rada**

Zadatak ovog završnog rada je opisati funkciju vizualizacije u nekom industrijskom postrojenju. Opisati TIA portal, softver koji će se koristi u izradi vizualizacije, te opisati princip rada HVAC sustava LNG terminala. Najvažnije je izraditi upravljačku aplikaciju za to postrojenje, te ju detaljno testirati.

### <span id="page-10-0"></span>**2. TIA portal**

TIA portal je Siemensov industrijski softver za automatizaciju s jednim inženjerskim okruženjem i jednim softverskim projektom za sve poslove automatizacije. Novo okruženje softverskog inženjeringa omogućuje korisnicima da brzo i intuitivno razvijaju i puštaju u rad automatizirane sustave, čime se uklanjaja tradicionalna dugotrajna integracija zasebnih programskih paketa. Dizajniran je za visoku učinkovitost i jednostavnost korištenja, te je tako pogodan za iskusne korisnike i korisnike koji se prvi puta susreću s programom. TIA portal je osnova svih budućih softverskih paketa za konfiguraciju, programiranja i puštanje u pogon automatizacije, jer spaja novi softvare za automatizaciju Simatic Step 7 V11 za Simatic kontrolere i Simatic WinCC V11 za Simatic HMI panele za vizualizaciju procesa.

Kao sastavni dio svih Siemensovih softverskih inženjerskih paketa, okruženje TIA portala pruža napredne zajedničke usluge na svim konfiguracijskim sučeljima, osiguravajući jednostavnu navigaciju za korisnika i dosljedno ponašanje sustava. Na primjer, svi uređaji i mreže u bilo kojem sustavu za automatizaciju sada se mogu konfigururati unutar jednog zajedničkog uređaja i mrežnog upravitelja. Navigacija projektom, koncepti knjižnica, upravljanje podacima, pohrana projekata, dijagnostika mrežne funkcije standardne su značajke i dostupne su korisniku u tom zajedničkom okruženju. To jednistveno okruženje za razvoj softvera nudi visoku razinu učinkovitosti u cjelokupnom projektu automatizacije, a sastoji se od programabilnih kontrolera, HMI panela i pogona. Sve upravljanje podacima o parametrima kontrolera, blokovima, oznakama ili porukama je potrebno unijeti samo jednom, čime se štedi značajno vrijeme i troškovi za softversko projektiranje automatizacije. Dizajni TIA portala temelji se na naprednoj objektno orijentiranoj softverskoj arhitekturi i centraliziranom upravljanju podacima, pružajuči besprijekornu dosljednost podataka automatskim izbjegavanjem pogrešaka pri unosu podatak. Korisnici mogu lako pronaći podatke i programske blokove u cijelom projektu automatizacije koristeći sustav unakrsnih referenci za cijeli projekt, što uvelike skraćuje vrijeme za rješavanje problema i ispravljanje pogrešaka u nekom projektu.

TIA portalu uvelike smanjuje troškove povezivanja i konfiguracije za uobičajene zadatke postavljanja komunikacije između kontrolera, pogona i HMI uređaja. Na primjer, korisnik jednostavno povlači oznaku programabilnog kontrolera, poput signala I/O modula, na zaslon HMI uređaja. Oznaka se odmah dodjeljuje unutar HMI uređaja, a veza između HMI uređaja i kontrolera se automatski stvara u pozadini bez potrebe za ručnom konfiguracijom. U širokom rasponu, podrška programabilnih kontrolera omogućuje Simatic Step 7 V11 pružiti najviše skalabilne mogućnosti softverskog inženjeringa i zahtjeva preformansi za sustav automatizacije. Prednosti te skalabilnosti uključuju prijenos postojećih konfiguracija Simatic kontrolera i HMI uređaja na nove softverske projekte te uvelike skraćuju vrijeme i troškove tipičnih zadataka migracije softvera. Novi inženjerski softver Simatic WinCC V11 se također temelji na novom okruženju TIA portala. To uključuje konfiguraciju aplikacija na razini stroja pomoću HMI upravljačkih ploča s podrškom za trenutne Simatic TP i MP modele, za nove Simatic HMI Comfort Panele i za veće SCADA sustave za vizualizaciju procesa.

### <span id="page-12-0"></span>**3. UPRAVLJANJE HVAC SUSTAVOM LNG TERMINALA**

#### <span id="page-12-1"></span>**3.1 Opis postrojenja**

Postrojenje LNG terminala se sastoji od dvije vanjske klimatske jedinice, kontrolne sobe te sobe za baterije i UPS sustave. Cijeli HVAC sustav se radi prema potrebama klijenta. Definirani su uvjeti prostorija kroz ljeto i zimu. U kontrolnoj sobi, ljeti maksimalna temperature ne smije prolaziti 72±2 ℉ , dok je relativna vlažnost mora biti oko 45±5 %. Tijekom zime minimalna temperatura mora biti 72±2 ℉ dok relativna vlažnost ostaje ista. U sobi za baterije i UPS sustave ljeti maksimalna temperatura ne smije prolaziti 77 °F, a zimi minimalna temperatura ne smije pasti ispod 59 ℉. Relativna vlažnost prostorije za ljeto i zimu još nije definirana.

Kontrolna soba će biti pod blagim pritiskom i napravljena tako da održava pozitivni tlak u prostoriji dok su sva vrata i otvori zatvoreni. Soba za baterije će biti pod blagim negativnim pritiskom u odnosu na kontrolnu sobu da se izbjegne potencijalno širenje eksplozivnih plinova u sobi. Međutim, soba će biti pod pozitivnim pritiskom u odnosu na atmosferu.

Klimatske jedinice rade tako da jedna radi stalno dok je druga spremna i čeka da se uključi u slučaju bilo kakvog kvara prve. Nakon što radni sati jedne jedinice dostignu 30 dana, druga jedinica sada radi 30 dana dok prva čeka u slučaju kvara. Time se smanjuje istrošenost jedinica. Sve zaklopke su motorizirane te su električki kontrolirane preko aktuatora. U ovom projektu nalaze se tri vrste zaklopki, obična motorizirana, plinski nepropusna te protupožarna zaklopka. Nalaze se na granicama sobe, te su normalno otvorene. Svim zaklopkama se upravlja putem zasebnih diskretnih izlaza, te imaju mehanizam povratne opruge u slučaju nestanka struje. U glavnom dovodnom kanalu nalazi se električni grijač za grijanje soba tijekom zime te za zagrijavanje tijekom ljeta u svrhu odvlaživanja.

U kontrolnoj sobi ventilacija ima tri otvora kroz koje zrak odlazi u nju. Prije tih otvora nalazi se obična motorizirana zaklopka. Također postoji i otvor kroz koji zrak u sobi ide natrag u klimatsku jedinicu, te se tako ostvaruje cirkulacija zraka. U tom povratnom kanalu, prije ulaza u klimatske jedinice, se nalaze dvije obične zaklopke. Ventilacijski kanal se dalje nastavlja u sobu za pritisak, kroz koju se ulazi u kontrolnu sobu, te tamo završava. Kanal koji ide prema sobi za baterije se nalazi prije tri otvora u kontrolnoj sobi. U sobi se još nalaze dva otvora koji vode van iz sobe, te su zasebni od glavnog ventilacijskog kanala. Oni služe kao prirodni izlaz zraka. Prije otvora se nalaze plinski nepropusne zaklopke. Plinski nepropusne zaklopke služe za izoliranje ulaza ili izlaza zraka kako bi se spriječio ulaz ili izlaz plina ili dima. One su uvijek otvorene, te će se zatvoriti u hitnom slučaju. Postoji iznimka jer je jedna od te dvije zaklopke u kontrolnoj sobi uvijek zatvorena, jer je spojena na ispušni ventilator. Ta zaklopka se otvara u slučaju rada ispušnog ventilatora. Svrha ventilatora je ukloniti zaostale plinove iz prostorije u slučaju požara.

Na granici između kontrolne sobe i sobe za baterije nalazi se protupožarna zaklopka. Ona je normalno otvorena i biti će zatvorena u slučaju isključivanja HVAC sustava u slučaju požara. U sobi za baterije nalaze se dva ispušna ventilatora, koja se preko jedne plinski nepropusne zaklopke spojene na otvor za prirodni izlaz zraka. Jedan ventilator stalno radi, dok je drugi spreman za rad u slučaju kvara prvoga. Nakon što radni sati jednog ventilatora dosegnu 30 dana, drugi ventilator će sada raditi 30 dana, a prvi će čekati te će se uključiti u slučaju kvara.

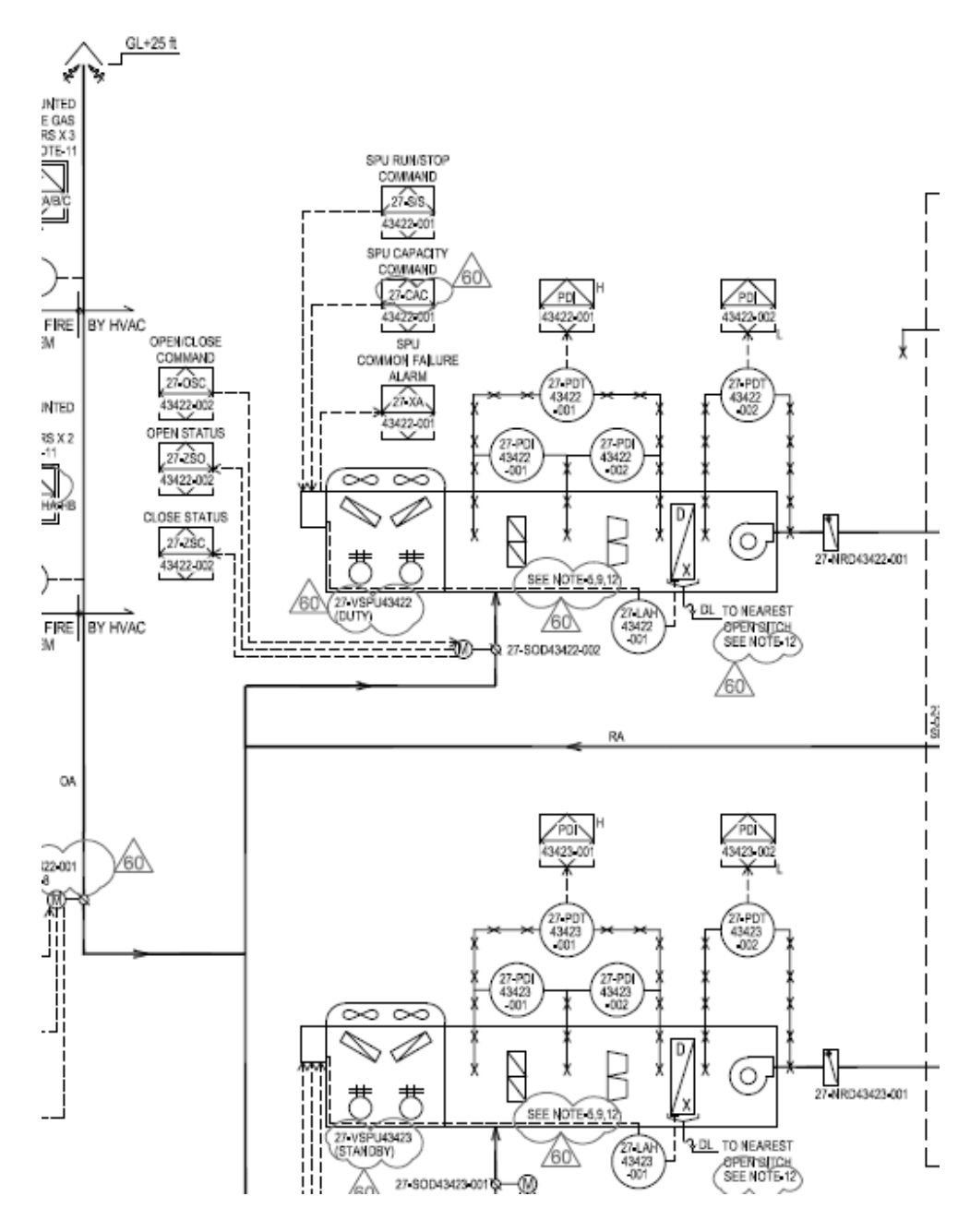

 *Slika 1 Vanjske jedinice postrojenja*

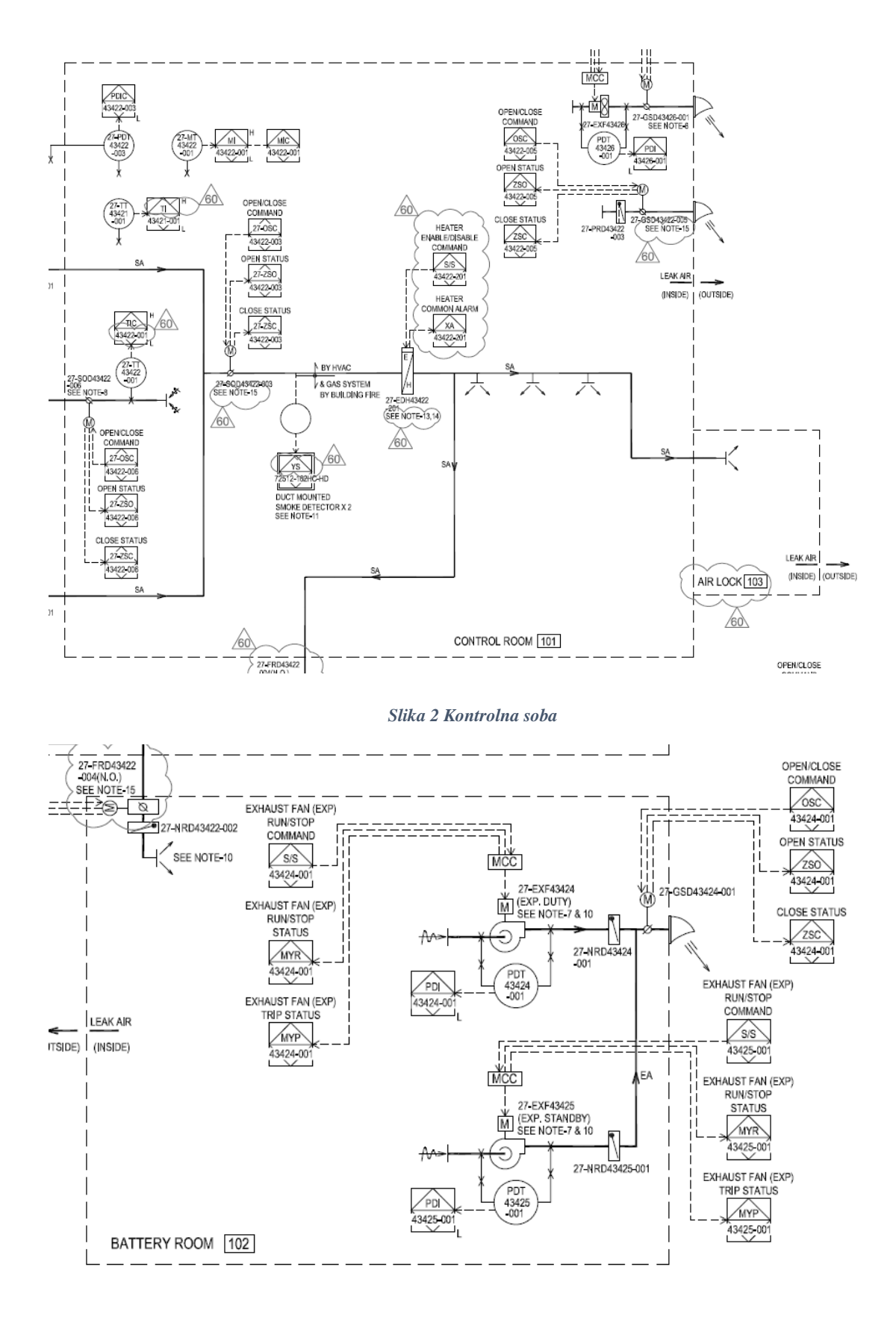

 *Slika 3 Soba za baterije i UPS sustava*

#### <span id="page-16-0"></span>**3.2 Transmiteri u postrojenju**

U postrojenju postoje tri vrste transmitera; transmiter za diferencijalni tlak, za temperaturu i za vlagu. Svi transmiteru su od 4-20 mA, te signal šalju PLC-u. Diferencijalni tlak se prikazuje u InH20 (Inches of Water gauge), temperatura u fahrenheitima, a vlaga u postocima. Transmiteri diferencijalnog tlaka se nalaze između filtera na klimatskoj jedinice, te na ulazu i izlazu ventilatoru klimatske jedinice. Također se nalaze između ulaza i izlaza sva tri ventilatora postrojenja. Još jedan se nalazi u kontrolnoj sobi, čim udaljenije od otvora kroz koji zrak ulazi u sobu. Transmiter za temperaturu se nalazi u kontrolnoj sobi, dok se drugi nalazi u povratnom ventilacijskom kanalu. Transmiter za vlagu se nalazi u kontrolnoj sobi.

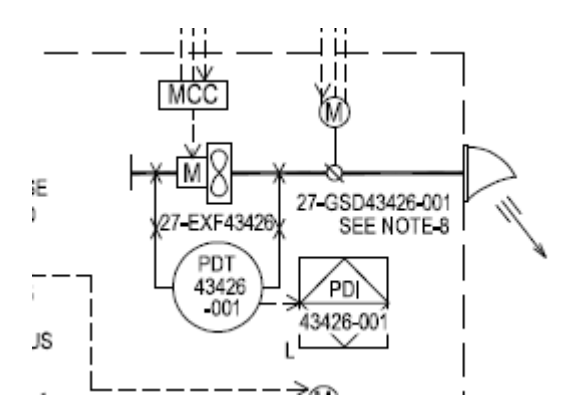

*Slika 4 Transmiter na ventilatoru u kontrolnoj sobi*

#### <span id="page-16-1"></span>**3.3 Kontrola postrojenja**

Kontrola sustava će se vršiti kroz Siemensov HMI Touch panel. Na HMI panelu biti će nacrtano postrojenje, izgledom će biti slično prema napravljenom D&ID-u . Transmiteri će biti nacrtani na odgovarajućim mjestima te će prikazivati odgovarajuće vrijednosti. Zaklopke će biti nacrtane na odgovarajućim mjestima, a veze, tj. ventilacija, će imati odgovarajuće oznake.

### <span id="page-17-0"></span>**4. IZRADA SCADA SUSTAVA**

#### <span id="page-17-1"></span>**4.1 Tagovi i PLC program**

Kod izrade HMI tagova, HMI tag je potrebno spojiti s nekom adresom u PLC-u. Zbog zahtjeva klijenta, u ovom projektu se koristi S7-400H kontroler. Pa tu postoji problem što taj tip nije podržan u TIA portalu. PLC program je napravljen u STEP 7 v5.6 programu. Nakon što je PLC program napravljen, u TIA portalu se doda novi kontroler kao "device proxy" te se tako može na taj kontroler uploadati PLC program. Tagovi u PLC programu su složeni preko data blokova. HMI tagovi se onda slože tako da se pod adresu navede adresa data bloka.

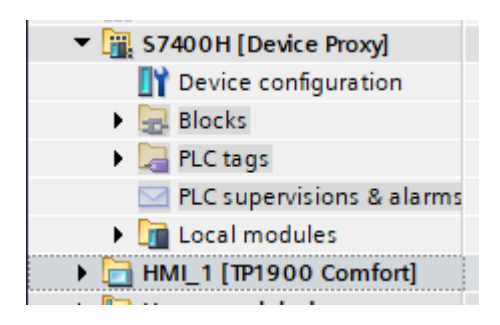

 *Slika 5 Device Proxy*

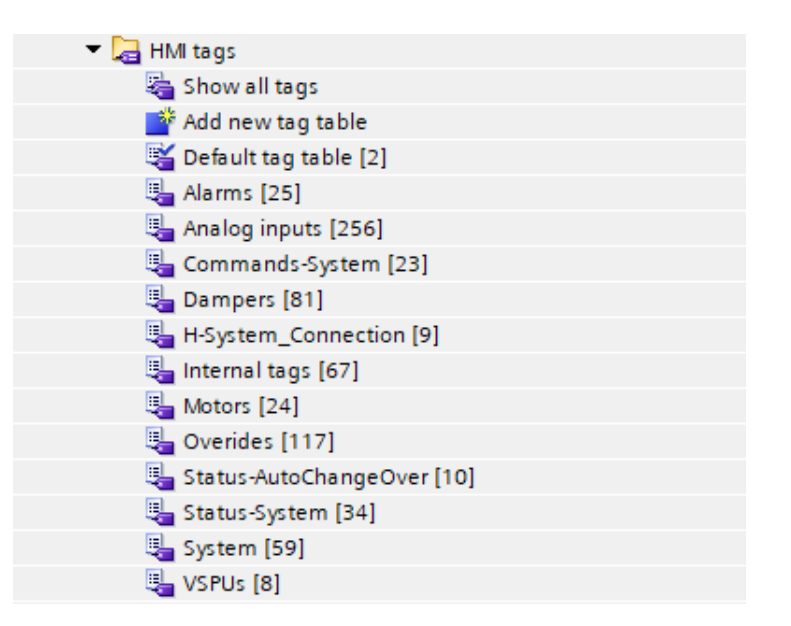

 *Slika 6 HMI Tagovi*

|             | <b>Dampers</b>                    |             |                       |          |                                                                                                    |                 |                                 |                |  |  |
|-------------|-----------------------------------|-------------|-----------------------|----------|----------------------------------------------------------------------------------------------------|-----------------|---------------------------------|----------------|--|--|
|             | Name <sub>•</sub>                 | Dat         | Connection            | PLC name |                                                                                                    | PLC tag Address | Access mode                     | Acquisition L  |  |  |
| Đ           | FRD43422-004.Command              | Int         | PLC_Changer_12 S7400H |          | $d$ Und                                                                                                 | %DB426.DBW0     | <absolute access=""></absolute> | 1 <sub>s</sub> |  |  |
| $\bigoplus$ | FRD43422-004.SetCloseDelay        | <b>Dint</b> | PLC_Changer_12 S7400H |          | $d$ Und                                                                                                 | %DB426.DBD10    | <absolute access=""></absolute> | 1 <sub>s</sub> |  |  |
| {o          | FRD43422-004.SetCloseDelaySi DInt |             | PLC_Changer_12 S7400H |          | $d$ Und                                                                                                 | %DB426.DBD14    | <absolute access=""></absolute> | 1 <sub>s</sub> |  |  |
| {o          | FRD43422-004.SetOpenDelay         | <b>Dint</b> | PLC Changer 12 S7400H |          | $d$ Und $\dots$                                                                                         | %DB426.DBD2     | <absolute access=""></absolute> | 1 <sub>s</sub> |  |  |
| {o          | FRD43422-004.SetOpenDelayS DInt   |             | PLC_Changer_12 S7400H |          | $\ll$ Und $\ldots$                                                                                      | %DB426.DBD6     | <absolute access=""></absolute> | 1 <sub>s</sub> |  |  |
| $\bigoplus$ | FRD43422-004.Status               | Int         | PLC_Changer_12 S7400H |          | <und< th=""><th>%DB426.DBW120</th><th><absolute access=""></absolute></th><th>1<sub>s</sub></th></und<> | %DB426.DBW120   | <absolute access=""></absolute> | 1 <sub>s</sub> |  |  |
| $\bigoplus$ | FRD43422-004.StatusMode           | Int         | PLC_Changer_12_S7400H |          | $d$ Und                                                                                                 | %DB426.DBW122   | <absolute access=""></absolute> | 1 <sub>s</sub> |  |  |
| {o          | FRD43422-004.TimeRemaining DInt   |             | PLC_Changer_12 S7400H |          | $d$ Und $\dots$                                                                                         | %DB426.DBD24    | <absolute access=""></absolute> | 1 <sub>s</sub> |  |  |
| $\bigoplus$ | FRD43422-004.TimeRemaining DInt   |             | PLC_Changer_12 S7400H |          | $d$ Und $\dots$                                                                                         | %DB426.DBD20    | <absolute access=""></absolute> | 1 <sub>s</sub> |  |  |

 *Slika 7 Primjer HMI tagova povezanih s data blokom*

#### <span id="page-18-0"></span>**4.2 Template i zasloni**

U dogovoru s krajnjim korisnikom dogovoren je format kako bi zaslon trebao izgledati. Zasloni se dijele na tri razine. Prva razina sadržava glavni zaslon, zaslone s alarmima i eventima, te zaslon s pregledom sustava. U prvu razinu još spadaju i zasloni koji sadržavaju dijagnostiku hardvera i postavke runtimea. Druga razina sadržava sve zaslone s nacrtanim postrojenjem, te legendu. Pod treću razinu spadaju svi ostali zasloni. U ovom slučaju to su zasloni koji prikazuju svaki modul PLC-a posebno.

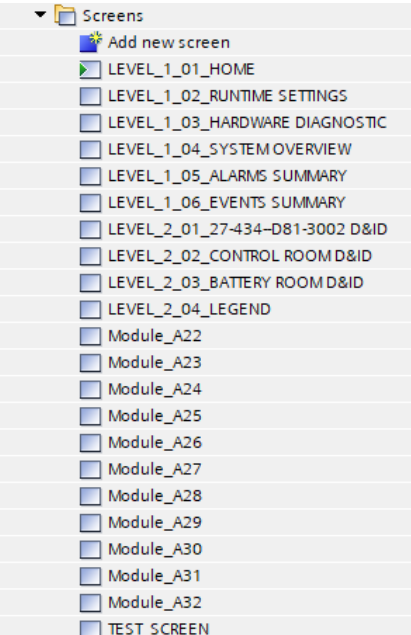

 *Slika 8 Zasloni projekta*

Svi zasloni moraju imati template, koji se nalaze na vrhu zaslona. Oni se rade zbog lakšeg korištenja sustava, te lakšu navigaciju kroz sustav.

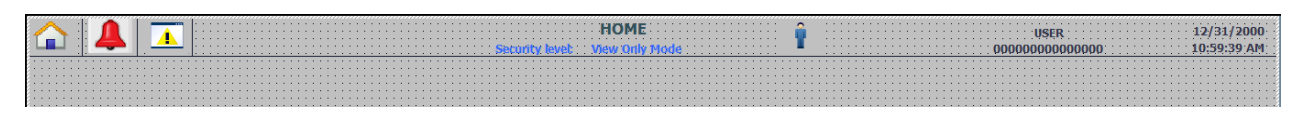

 *Slika 9 Template*

Taj template mora imati gumb koji vodi na početni zaslon, te gumbove koji vode na zaslon s alarmima i s eventima. Ti gumbovi su jednostavni, programirani su tako da kod eventa pritiska na gumb, odvede nas na odgovarajući zaslon.

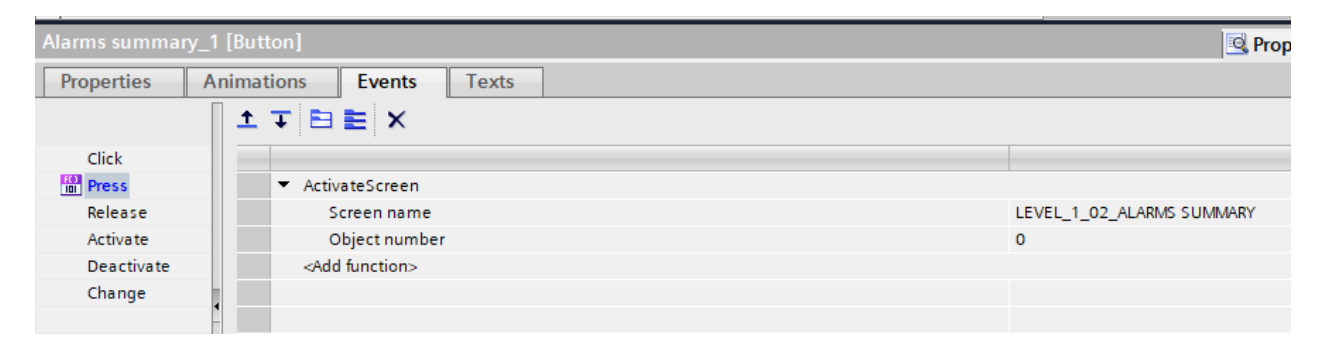

 *Slika 10 Primjer gumba za alarme na templateu*

Zbog sigurnosti postoji i gumb za prijavu u sustav. Bez prijave moguće je samo kretanje među zaslonima, a uz prijavu moguće je kontrolirati parametre sustava. Pritiskom na gumb otvori nam se pop-up zaslon koji nam omogućuje unos korisničkog imena i lozinke. Kasnije će se definirati ostali korisnici prema zahtjevima klijenta. Pop-up zaslon za prijavu je sistemski definiran te se samo ubaci u projekt ako je potrebna funkcija prijave u sustav.

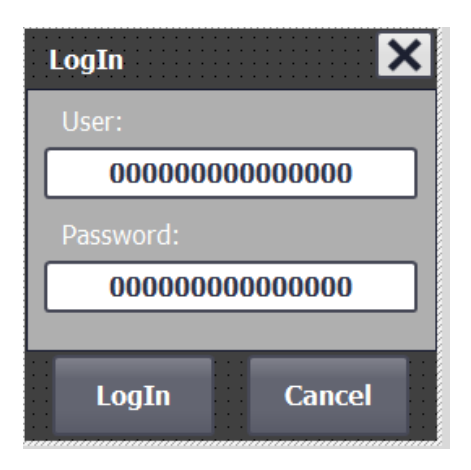

 *Slika 11 Log In zaslon*

U sredini templatea se nalazi tekst koji nam govori kakav pristup sustavu imamo, te tekst koji nam govori na kojem zaslonu se nalazimo. Taj tekst je tagom vezan na sve zaslone. Svaki zaslon ima svoju vrijednost, te kada se nalazimo na nekom zaslonu, taj zaslon "učita" svoju vrijednost, te nam se prikaže tekst vezan uz tu vrijednost. Vrijednost svakog zaslona se definira na tekstualnoj i grafičkoj listi. To isto vrijedi za pristup sustavu, koji trenutno ima samo View Only Mode. Isto vrijedi za prikaz imena korisnika.

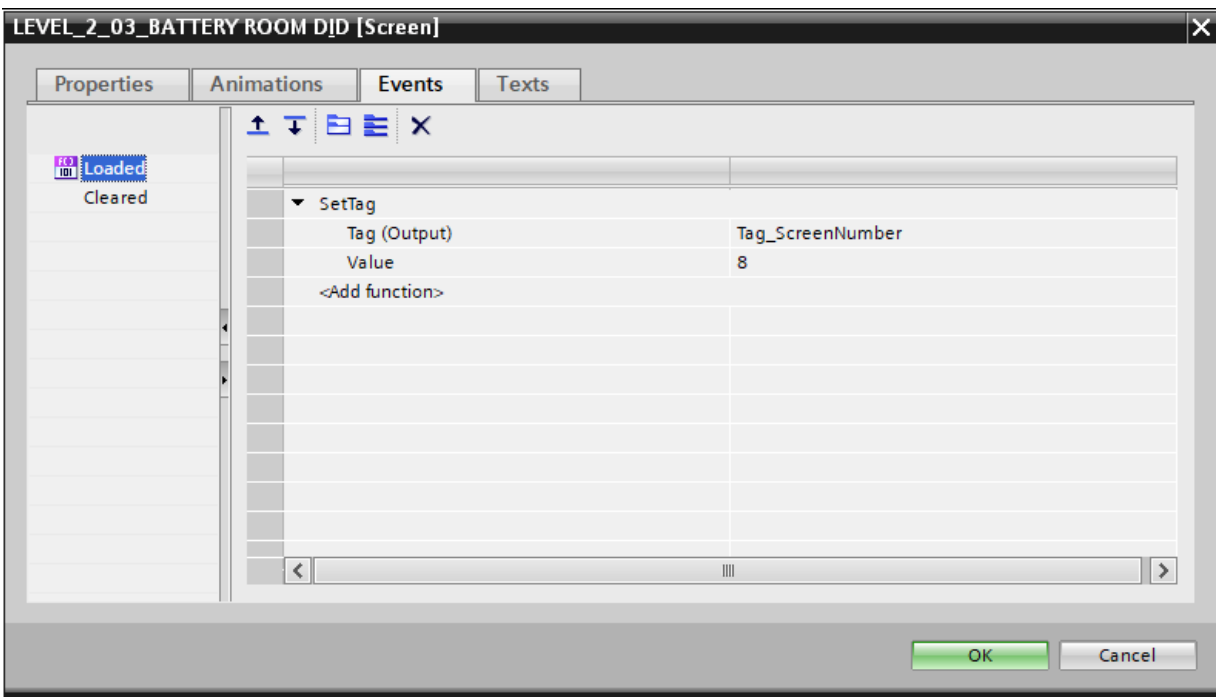

 *Slika 12 Postavke zaslona*

| سد            |                                             |                                                   |                            | . <del></del> |  |  |  |  |  |
|---------------|---------------------------------------------|---------------------------------------------------|----------------------------|---------------|--|--|--|--|--|
| $\frac{1}{2}$ |                                             | operation_mode                                    |                            | Bit (0, 1)    |  |  |  |  |  |
| $\frac{1}{2}$ | Screen?name                                 |                                                   | Value/Range                |               |  |  |  |  |  |
|               | $\frac{1}{2}$ Security levels               |                                                   | Value/Range                |               |  |  |  |  |  |
|               |                                             | <sup>1</sup> / <sub>2</sub> System Operation Mode | Value/Range                |               |  |  |  |  |  |
|               |                                             | <sup>1</sup> <sub>2</sub> System Run Status       |                            | Value/Range   |  |  |  |  |  |
|               | <b>Text list entries</b>                    |                                                   |                            |               |  |  |  |  |  |
|               |                                             | Default Value $\blacktriangle$                    | Text                       |               |  |  |  |  |  |
| 圖             | <b>C</b>                                    | 0                                                 | <b>HOME</b>                |               |  |  |  |  |  |
| 围             | $\overline{(\phantom{a})}$                  | 1                                                 | RUNTIME SETTINGS           |               |  |  |  |  |  |
| 围             | $\left(\begin{array}{c} \end{array}\right)$ | $\overline{2}$                                    | <b>HARDWARE DIAGNOSTIC</b> |               |  |  |  |  |  |
| 围             |                                             | з                                                 | <b>SYSTEM OVERVIEW</b>     |               |  |  |  |  |  |
| 围             |                                             | 4                                                 | <b>ALARMS SUMMARY</b>      |               |  |  |  |  |  |
| 圖             |                                             | 5                                                 | <b>EVENTS SUMMARY</b>      |               |  |  |  |  |  |
| 固             | $\overline{(\phantom{a})}$                  | 6                                                 | AHU ROOM                   |               |  |  |  |  |  |
| 圖             | $\overline{(\phantom{a})}$                  | 7<br>– 1                                          | <b>CONTROL ROOM</b>        |               |  |  |  |  |  |
| 圖             | С                                           | 8                                                 | <b>BATTERY ROOM</b>        |               |  |  |  |  |  |
| 圖             |                                             | 9                                                 | MODULE OVERVIEW            |               |  |  |  |  |  |
|               |                                             | <add new=""></add>                                |                            |               |  |  |  |  |  |

 *Slika 13 Tekstualna lista za nazive zaslona*

Na kraju još postoji prikaz datuma i vremena, što je sistemski element. Na svaki zaslon, osim zaslona s alarmima i eventima se doda gumb koji je vidljiv samo kada imamo alarm, te pritiskom na njega potvrdimo alarm.

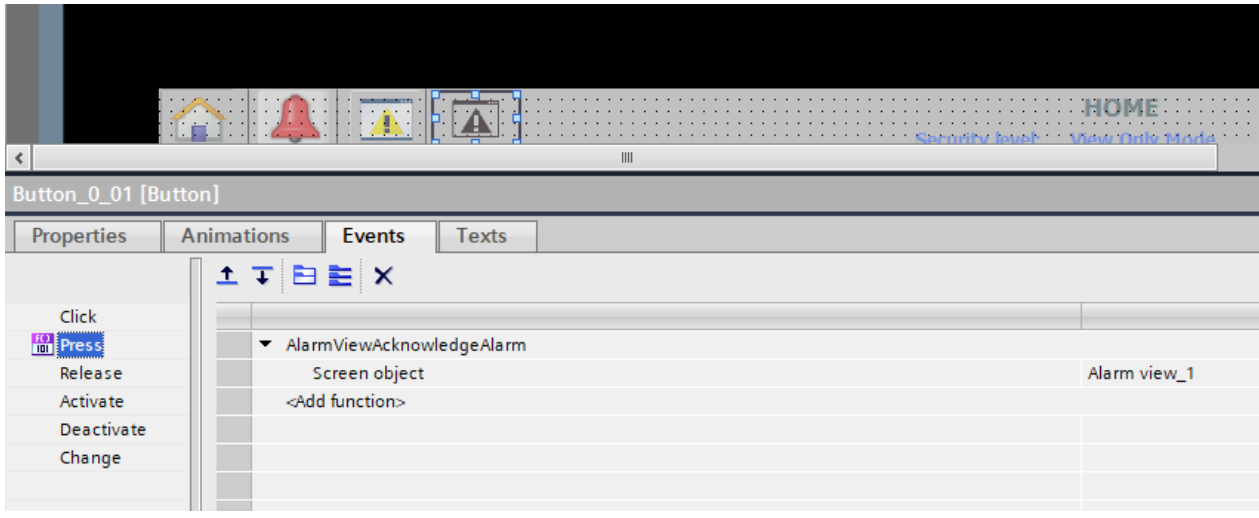

 *Slika 14 Gumb za potvrdu alarma*

Template i pop-up zasloni nam se nalaze zasebno pod karticom za upravljanje zaslonima. Kada napravimo novi zaslon, u njegovim općim postavkama, pod postavkom template, odaberemo koji template želimo da naš zaslon ima.

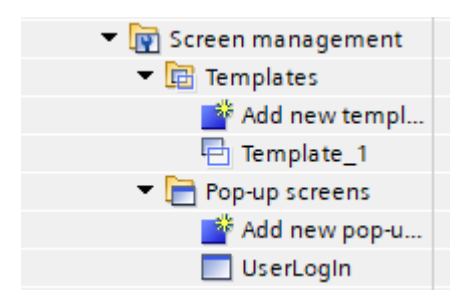

*Slika 15 Upravljanje zaslonima*

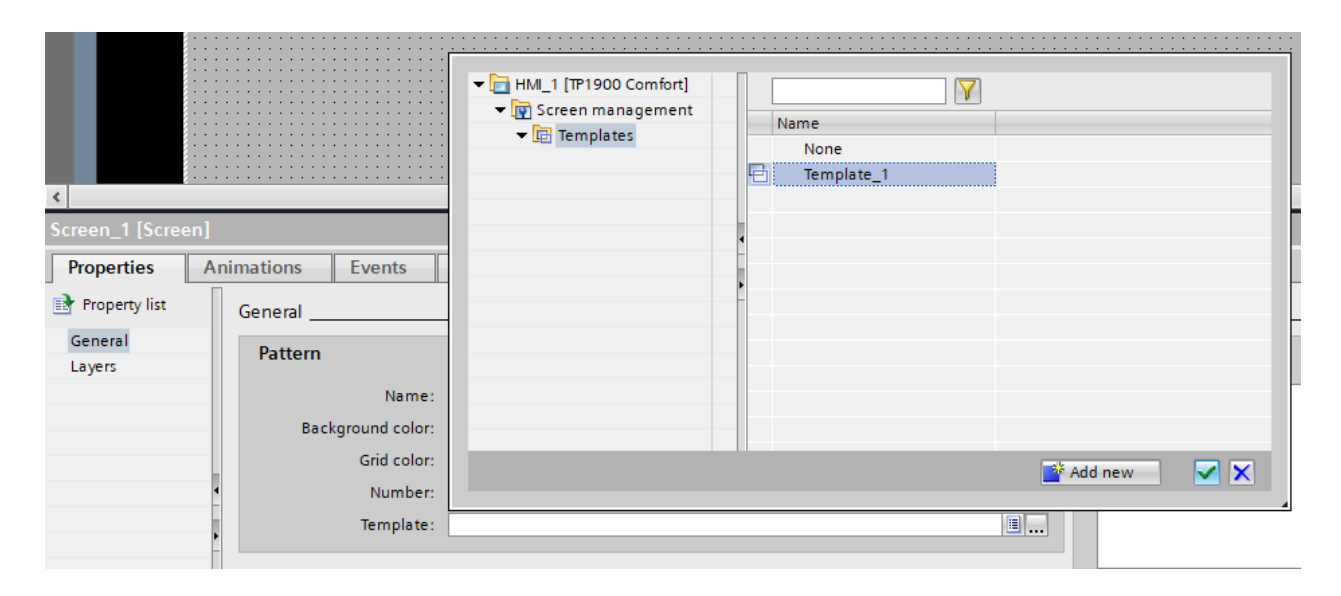

 *Slika 16 Postavljanje templatea zaslona*

Na dnu zaslona, svaki zaslon mora imati gumb koji vodi na prethodnu i sljedeću stranicu, tj. vodi nas kroz glavne zaslone, zaslone razine 1 i 2. Također postoji i manji prikaz alarma, koji se nalazi na zaslonima s prikazom postrojenja, tako da alarme možemo odmah vidjeti ako nadziremo neki dio postrojenja.

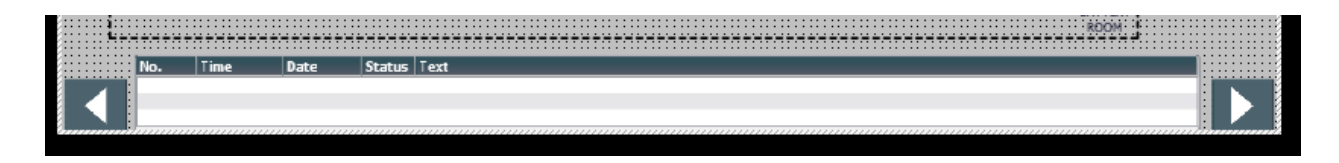

 *Slika 17 Manji prikaz alarma*

Početni zaslon se sastoji od naziva postrojenja te glavnih gumbova ispod njih. Ti gumbovi vode na zaslon s alarmima, zaslon s eventima, zaslon s pregledom postrojenja, te gumbovi za svaki zaslon koji sadrže glavno postrojenje. Također postoje gumbovi za testni zaslon, za dijagnostiku hardwarea i postavke rumtimea.

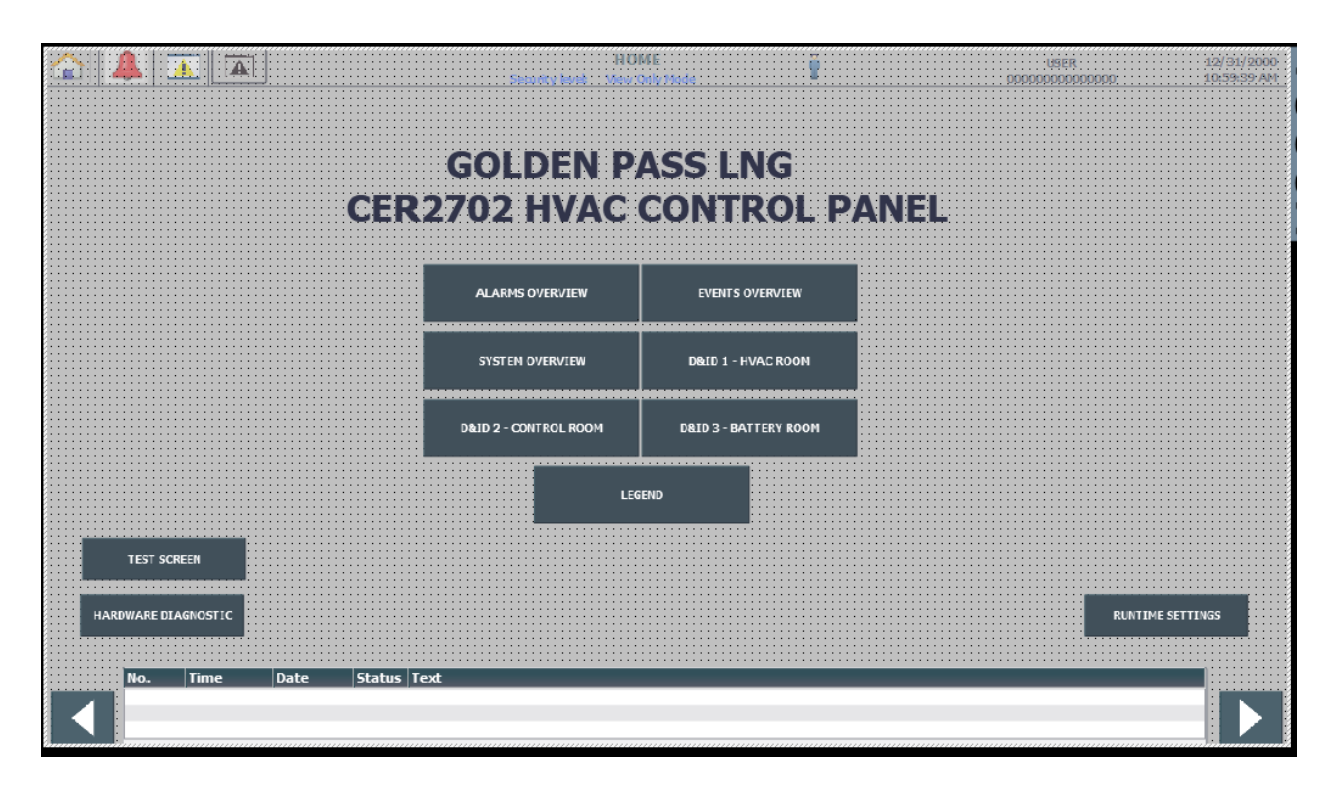

 *Slika 18 Home zaslon*

## <span id="page-24-0"></span>**4.3 Tekstualna i grafička lista**

Tekstualna lista se već prije spomenula, sadržava vrijednosti prema kojima će nam prikazati određeni tekst.

|               | 1 UAL 113 LJ                                    |             |    |  |  |  |  |  |  |  |  |
|---------------|-------------------------------------------------|-------------|----|--|--|--|--|--|--|--|--|
|               | Name $\triangle$                                | Selection   | Co |  |  |  |  |  |  |  |  |
|               | $\frac{1}{2}$ Control Mode                      | Value/Range |    |  |  |  |  |  |  |  |  |
|               | $\left  \frac{1}{2} \right $ operation_mode     | Bit (0, 1)  |    |  |  |  |  |  |  |  |  |
|               | $\left  \frac{1}{2} \right $ Screen?name        | Value/Range |    |  |  |  |  |  |  |  |  |
|               | $\frac{1}{2}$ Security levels                   | Value/Range |    |  |  |  |  |  |  |  |  |
|               | $\frac{1}{2}$ System Operation Mode             | Value/Range |    |  |  |  |  |  |  |  |  |
|               | $\frac{1}{2}$ System Run Status                 | Value/Range |    |  |  |  |  |  |  |  |  |
| $\frac{1}{2}$ | system_status                                   | Value/Range |    |  |  |  |  |  |  |  |  |
| $\frac{1}{2}$ | Text indication for blower, compressor and trio | Value/Range |    |  |  |  |  |  |  |  |  |
|               | <add new=""></add>                              |             |    |  |  |  |  |  |  |  |  |
|               |                                                 |             |    |  |  |  |  |  |  |  |  |

 *Slika 19 Tekstualna lista*

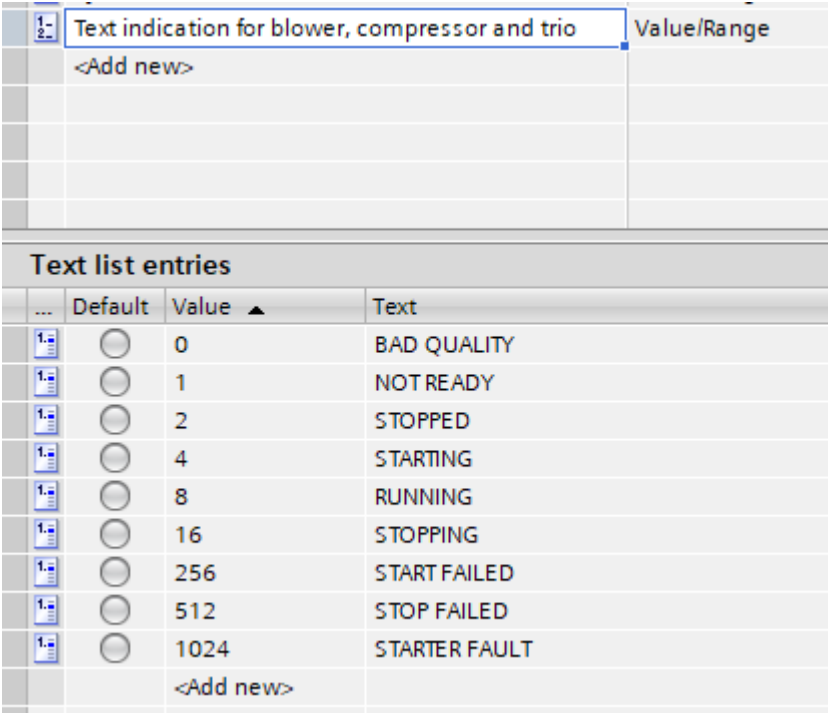

 *Slika 20 Sadržaj jedne tekstualne liste*

Grafička lista se sastoji do različitih elementa postrojenja, kao motori, ventilatori, zaklopke i klimatske jedinice. Tamo se za svaki od tih elemenata može definirati izgled elementa za različita stanja, kao drugačija boja elementa koja nam govori stanje tog elementa. Da se napravi grafička lista za element potrebno je nacrtati jedan zaklopnik u tri stanja, otvoreno, zatvoreno, te u stanju otvaranja ili zatvaranja. Nakon toga prema određenom stanju treba definirati boju zaklopnika. Vrsta oznake za stanje je integer, pa se prema određenoj vrijednost prikazuje određeno stanje.

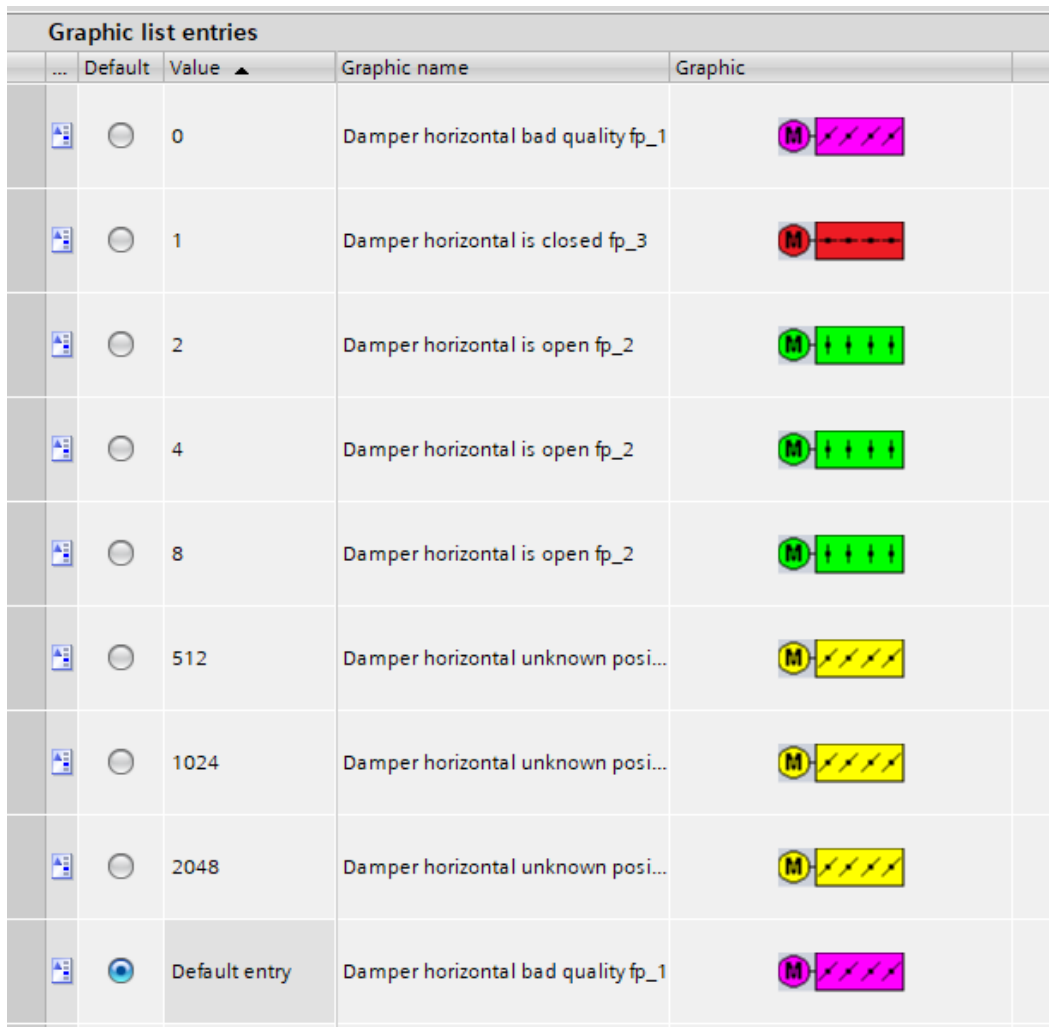

 *Slika 21 Grafička lista*

#### <span id="page-26-0"></span>**4.4 Faceplate**

Faceplate je zaslon koji se sastoji od više zaslona i upravljačkih objekata. Ideja je kad se pritisne na neki element postrojenja, npr. zaklopnik, otvorit će se prozor na kojemu se može upravljati zaklopnikom. Prema dogovoru s kranjim korisnikom dogovoren je njihov izgled. Prvo se nacrta kako bi nam prozor trebao izgledati. Nacrtamo ga sa sistemskim objektima te posložimo slojeve da dobijemo željeni izgled. Koristimo i jedan element grafičke liste, kartice. Svaka od kartica otvara novi prozor.

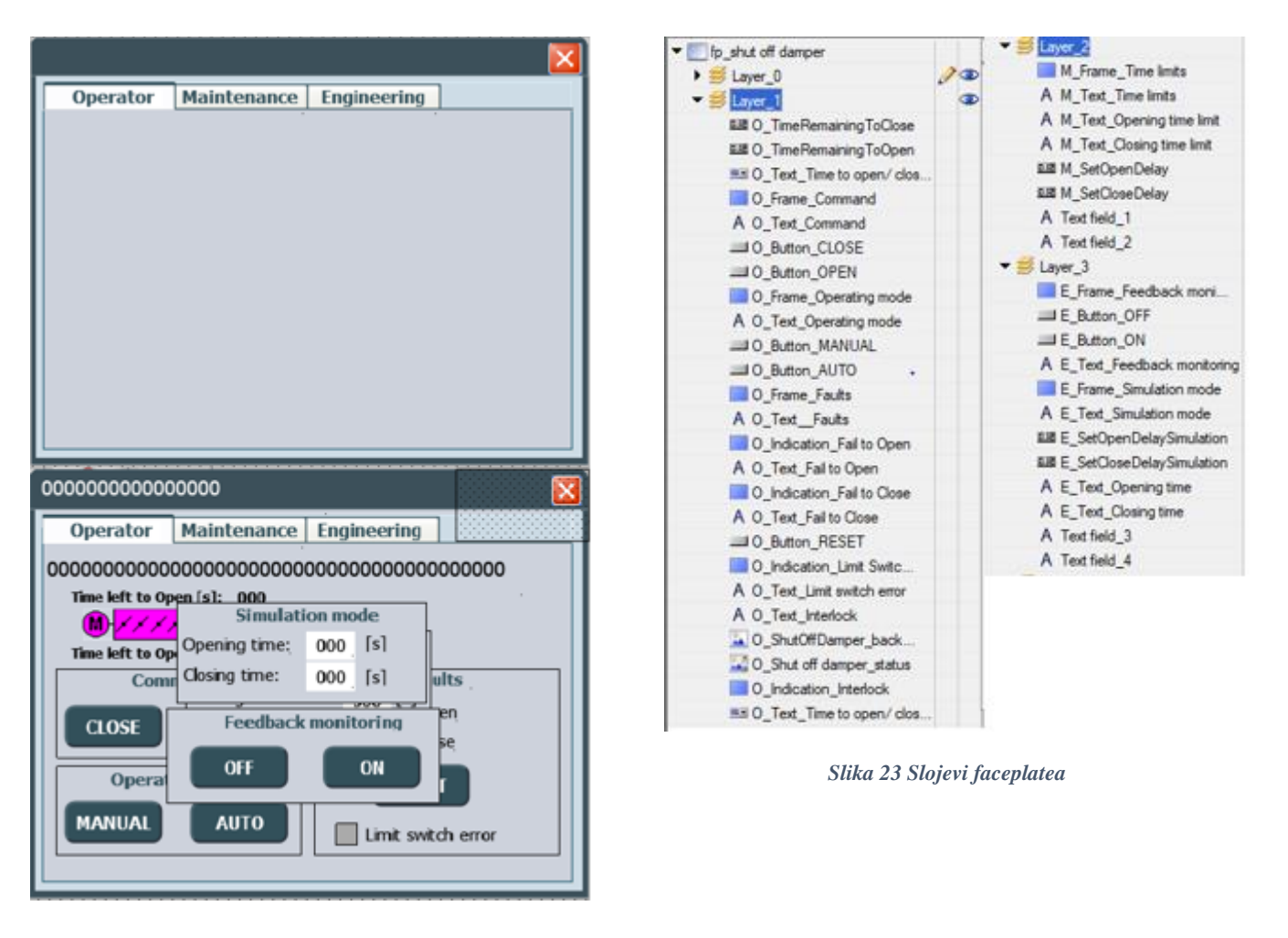

 *Slika 22 Početni i konačni faceplate*

Dodamo sve što želimo da nam prozor prikazuje. Elemente na prozoru složimo prema slojevima, npr. prvi sloj je prva kartica prozora, drugi sloj druga kartica, te treći sloj treća kartica. Zatim se elementima doda animacija vidljivosti prema vrijednostima grafičke liste kartica. Kartica Operator ima vrijednost vidljivosti 1, te ćemo pritiskom na nju prikazati povezani sloj, sloj 1. Elemente na slojevima tada slažemo kao na normalnom zaslonu. Npr. imamo gumb OPEN, koji mijenja boju u zeleno u dva stanja, za vrijeme otvaranja i kada je zaklopnik otvoren. Također postoji transparentni gumb koji aktivira sloj 0, tj. ugasi taj prozor. Sloj 0 je definiran kao zaslon samo s nacrtanim elementima sustava.

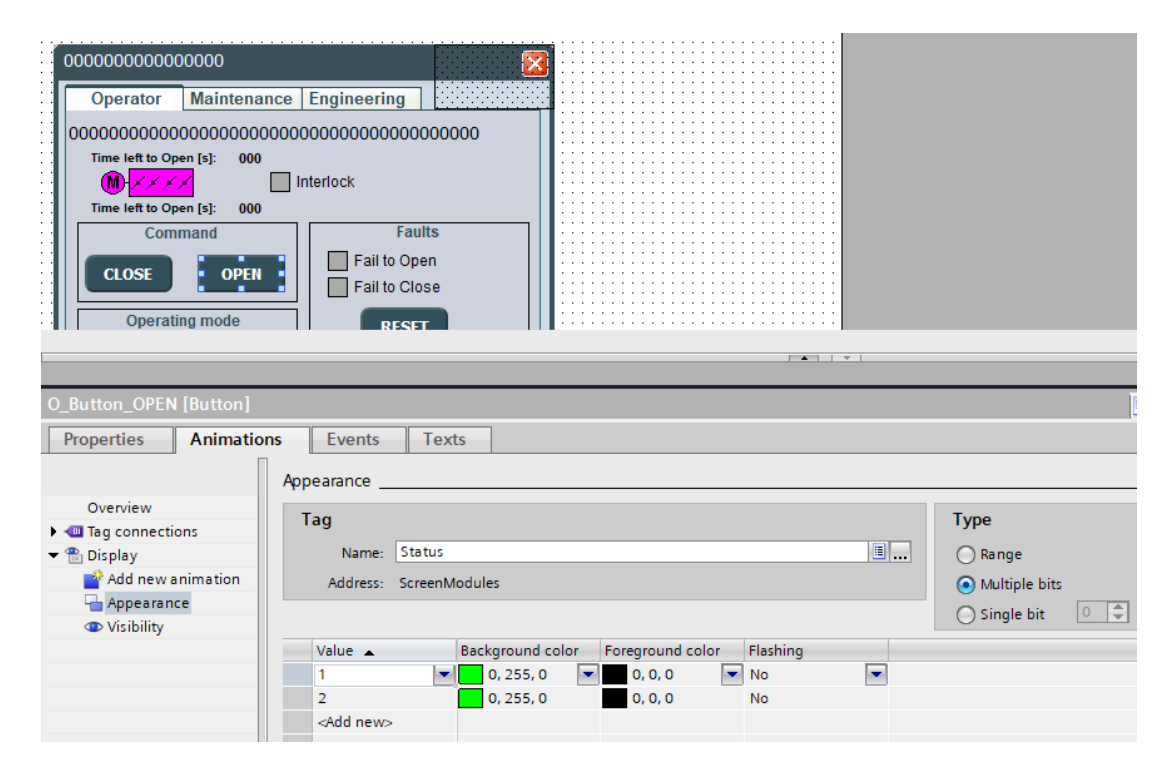

 *Slika 24 Programiranje gumba na faceplateu*

Faceplate zaklopnika se sastoji od tri prozora. Na prvom prozoru vidimo komandu za otvaranje ili zatvaranje zaklopnika, te možemo birati između ručnog ili automatskog moda. Prema istom principu zaklopnik prikazuje stanje u prozoru. Na drugom prozoru možemo definirati vrijeme otvaranja i zatvaranja zaklopnika. Na trećem Prozoru možemo podesiti vrijeme otvaranja i zatvaranja u simulaciji. Feedback monitoring kontrolira kako će se zaklopnik otvarati i zatvarati, ako je aktiviran, otvaranje i zatvaranje se vrši prema definiranim korisničkim vrijednostima s drugog prozora, a ako je ugašen, uzimaju se vrijednosti definirana programom. Limit switch error nam daje do znanja da status zaklopnika nije niti otvoren niti zatvoren. Ako dobimo neku grešku te je jedan indikator crveni, kada riješimo problem možemo pritisnuti reset gumb da se indikatori vrate u početno stanje.

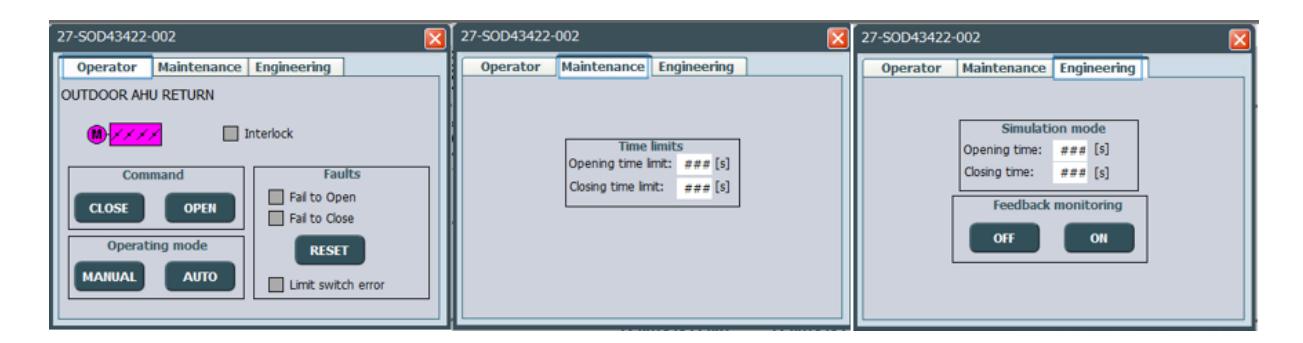

 *Slika 25 Faceplate i prozori zaklopnika*

Faceplate ventilatora također ima tri prozora te je većinom isti kao faceplate zaklopnika.

Available znači da na ventilatoru nema greške, te se može koristiti. Interlock nam ovdje znači da se ventilator ne može pokrenuti jer je mu je put blokiran, tj. zaklopnik je zatvoren. Također nam se prikazuju ukupni radni sati pojedinog ventilatora.

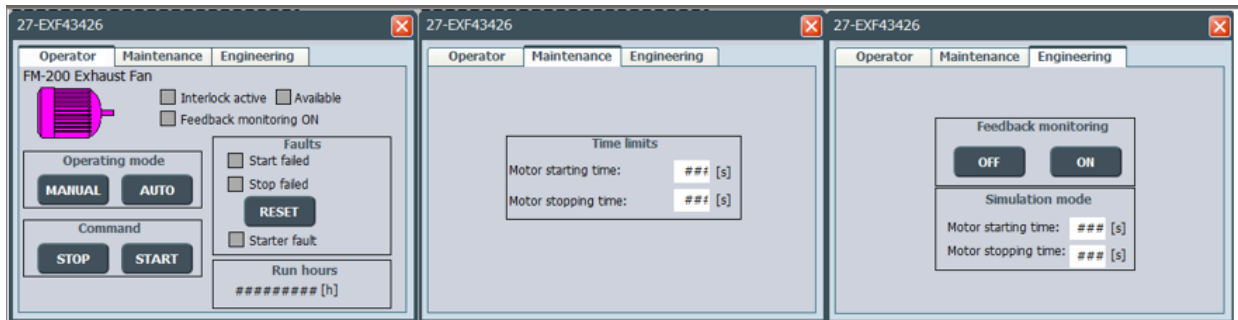

 *Slika 26 Faceplate i prozori ventilatora*

Faceplate transmitera ima četiri prozora. Prvi nam pokazuje vrijednost transmitera, te na grafu možemo vidjeti gdje je ta vrijednost u odnosu na dozvoljene vrijednosti. Imamo dva upozorenja i dva alarma. Drugi prozor sadrži graf na kojem možemo vidjeti kako se vrijednosti kreću kako vrijeme prolazi. Treći prozor nam omogućuje postavljanje limita, tj. maksimalne i minimalne vrijednosti senzora. Postavljanjem vrijednosti na Threshold sami određujemo kada nam se alarmi i upozorenja aktiviraju. Deadband je vrijednost dozvoljenog odstupanja od Threshold vrijednosti. Te imamo delay kojim određujemo koliko vremena vrijednost može biti iznad ili ispod dozvoljene prije nego dobijemo upozorenja ili alarm. Četvrti prozor služi samo za testiranje na mjestu ugradnje elektro ormara, kada još nemamo spojene transmitere. Također možemo uključiti da transmiter radi s ili bez određenog upozorenja ili alarma.

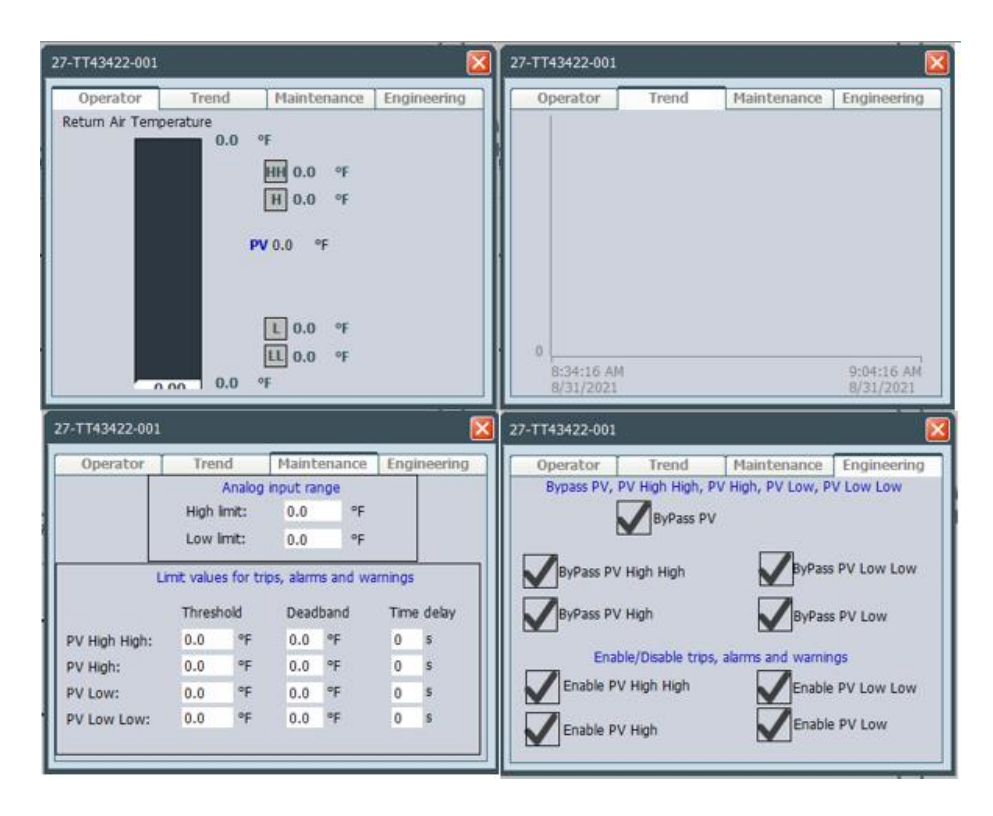

 *Slika 27 Faceplate i prozori transmitera*

Faceplate klimatske jedinice ima samo jedan prozor jer sama klimatska jedinica ima svoju logiku upravljanje te se njome upravlja zasebno. Ovdje se samo može pokrenuti ili zaustaviti, te možemo mijenjati način rada. Prozor prikazuje ukupne radne sate, te interlock koji nam opet govori ako je neki zaklopnik na putu zatvoren. Alarmi su povezani s alarmima iz klimatske jedinice.

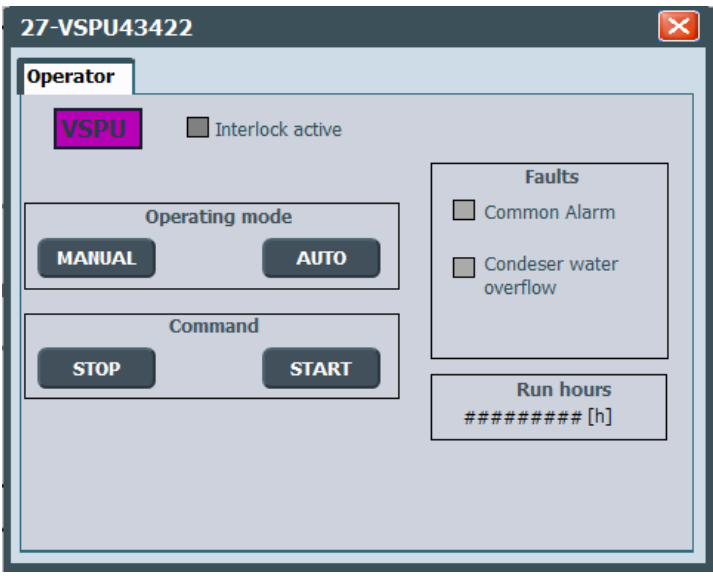

 *Slika 28 Faceplate i prozor klimatske jedinice*

### <span id="page-31-0"></span>**4.5 Glavni zasloni postrojenja**

Glavni zasloni su zasloni koji sadržavaju postrojenje te zaslon za pregled postrojenja. Postrojenje je nacrtano na 3 zaslona, te je izgledom slično D&ID-u. Na nacrtane elemente se onda dodaje transparentni gumb koji nam omogućuje otvaranje faceplatea i upravljanje elementom.

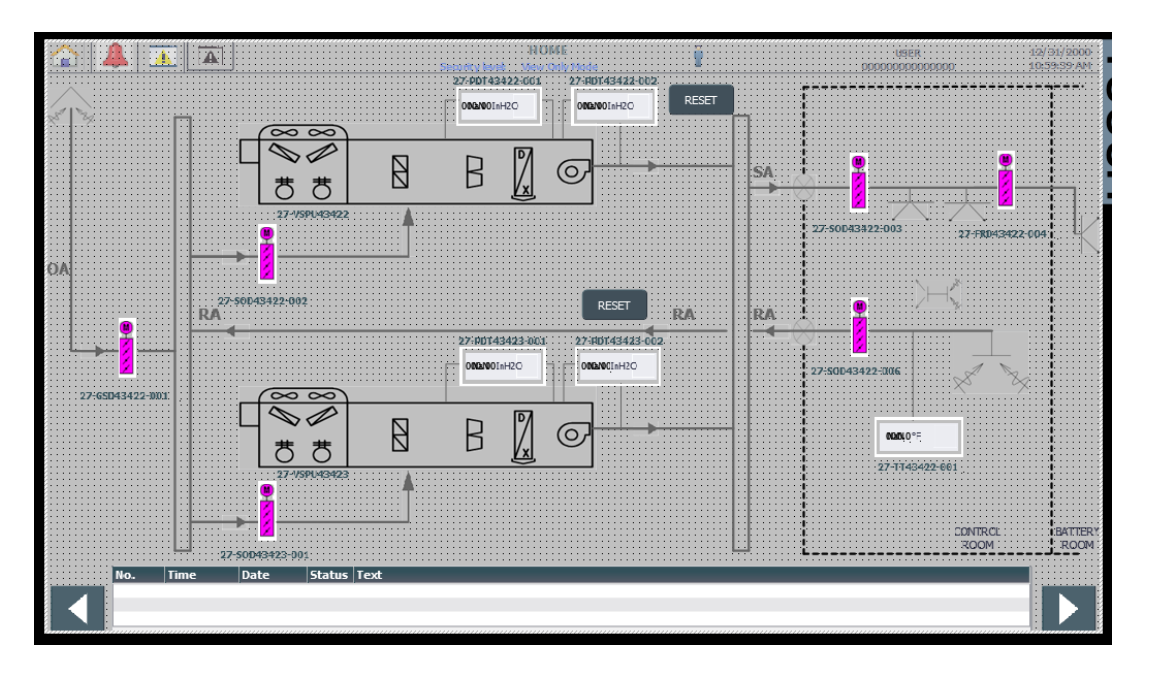

 *Slika 29 Prikaz vanjskih jedinica te ventilacije u ostale sobe*

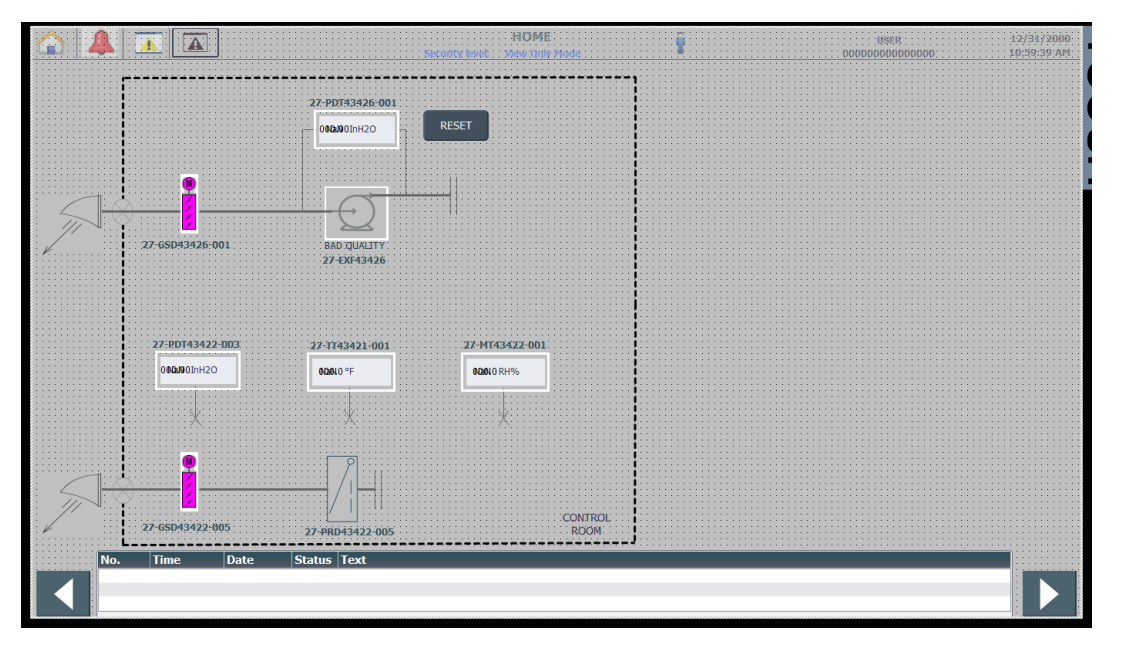

 *Slika 30 Prikaz kontrolne sobe*

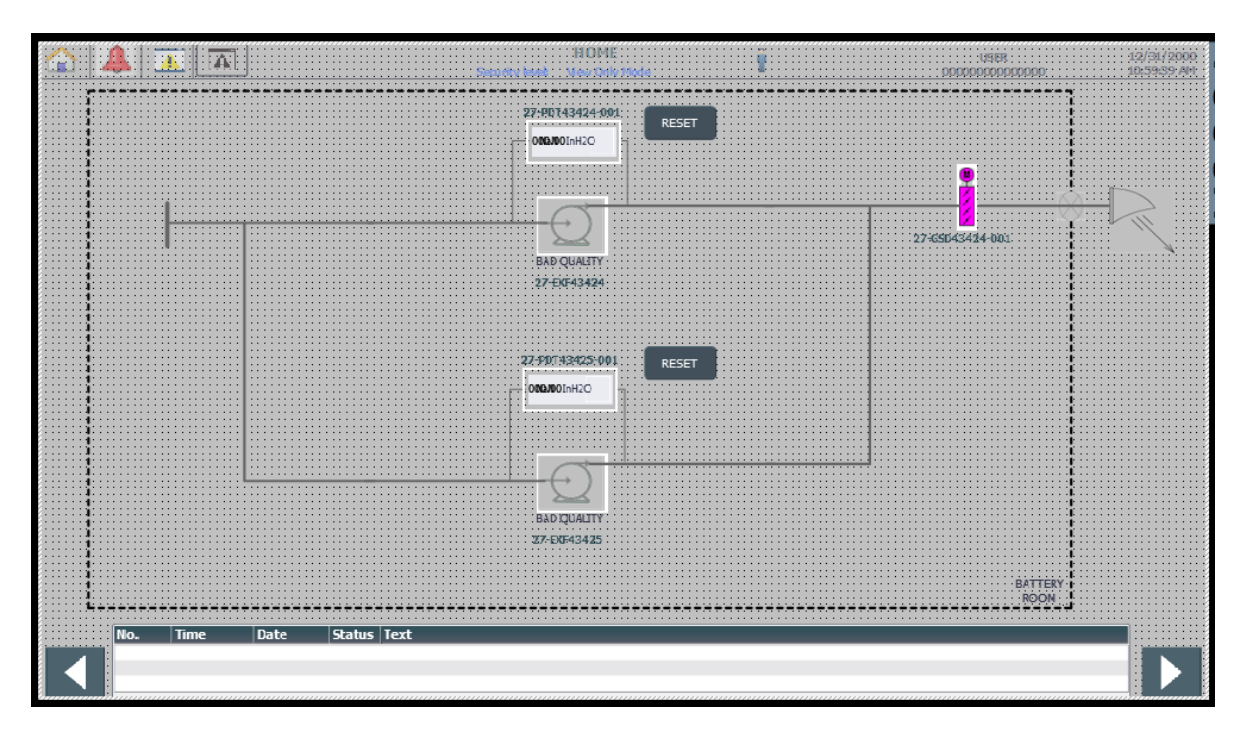

 *Slika 31 Prikaz sobe za baterije i UPS sustav*

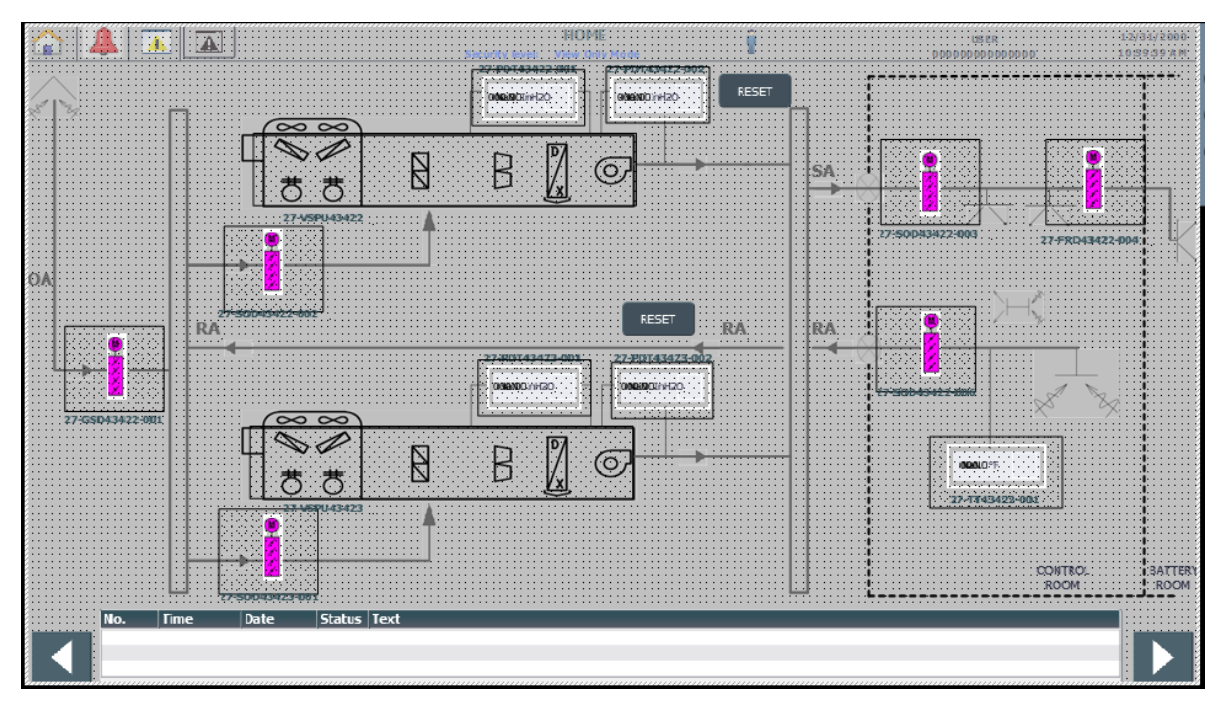

 *Slika 32 Zaslon gdje elementi imaju gumb*

Prikaz zaklopnika, ventilatora i klimatske jedinice su elementi grafičke liste te je već sve definirano i nacrtano kako će se prikazivati za određeno stanje elementa. Potrebno je samo te elemente staviti na zaslon. Na njih sada treba dodati mogućnost otvaranje faceplatea za svaki element. Preko elementa se doda transparentni gumb koji će otvoriti faceplatea određenog elementa. Faceplate je samo jedan, ali se isti može vezati na više tagova, pa tako postoji određeni tag za svaki element koji će onda otvoriti taj faceplate tog elementa.

| u.                       |                               |                         |
|--------------------------|-------------------------------|-------------------------|
| $\triangleleft$          | Ш                             |                         |
| Button_9 [Button]        |                               | <b>Q</b> Prope          |
| Properties<br>Animations | <b>Texts</b><br><b>Events</b> |                         |
|                          | 土平田鞋 X                        |                         |
| Click                    |                               |                         |
| <b>ID</b> Press          | close_faceplates              |                         |
| Release                  | $\blacktriangledown$ SetTag   |                         |
| Activate                 | Tag (Output)                  | visibility_SOD43423-001 |
| Deactivate               | Value                         |                         |
| Change                   | $\blacktriangledown$ SetTag   |                         |
|                          | Tag (Output)                  | Faceplate_InstanceName  |
|                          | Value                         | 27-SOD43423-001         |
|                          | $\blacktriangledown$ SetTag   |                         |
|                          | Tag (Output)                  | Faceplate_Description   |
|                          | Value                         | OUTDOOR AHU RETURN      |
|                          | <add function=""></add>       |                         |
|                          |                               |                         |
|                          |                               |                         |

 *Slika 33 Postavke gumba koji otvara faceplate elementa*

Pod glavni zaslon također spada i legenda koja bez obzira na sve daje prikaz svih stanja svih elemenata.

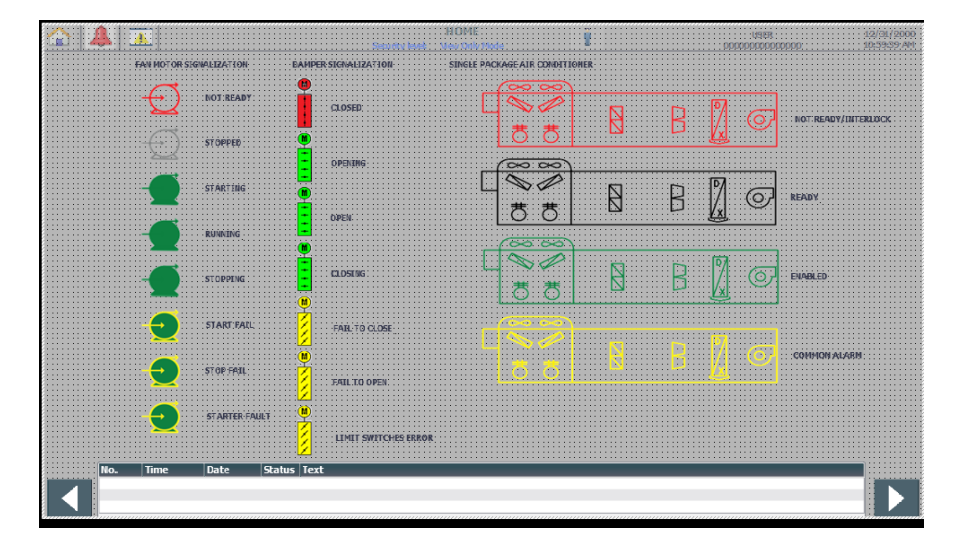

 *Slika 34 Prikaz legende sustava*

#### <span id="page-34-0"></span>**4.6 Alarmi i Eventi**

Alarmi su definirani PLC programom, te je kod HMI tagova potrebno definirati tekst koji će se prikazati u slučaju alarma. Podijeljeni su prema klasi alarma. Klasa "error" je pravi alarm, znači da se možda neki ventilator nije uspio uključiti, tj. postoji nekakva greška. Oni se prikazuju na zaslonu za alarme. Druga klasa alarma je "bez potvrde", to su ustvari eventi. Npr. prati se kada je koji ventilator prebačen u ručni ili automatski način rada, ili kada je klimatska jedinica počela raditi, te se prikazuju na event zaslonu.

#### <span id="page-34-1"></span>**4.7 Ostali zasloni postrojenja**

Dijagnostika hardvera je zaslon koji na sebi ima svaki modul ulaza i izlaza korišten u projektu. Pritiskom na neki od modula nas vodi na posebni zaslon koji na sebi ima predefinirani faceplate preko kojega za svrhu ispitivanja možemo odrediti koji ulaz će biti postavljen u 1.

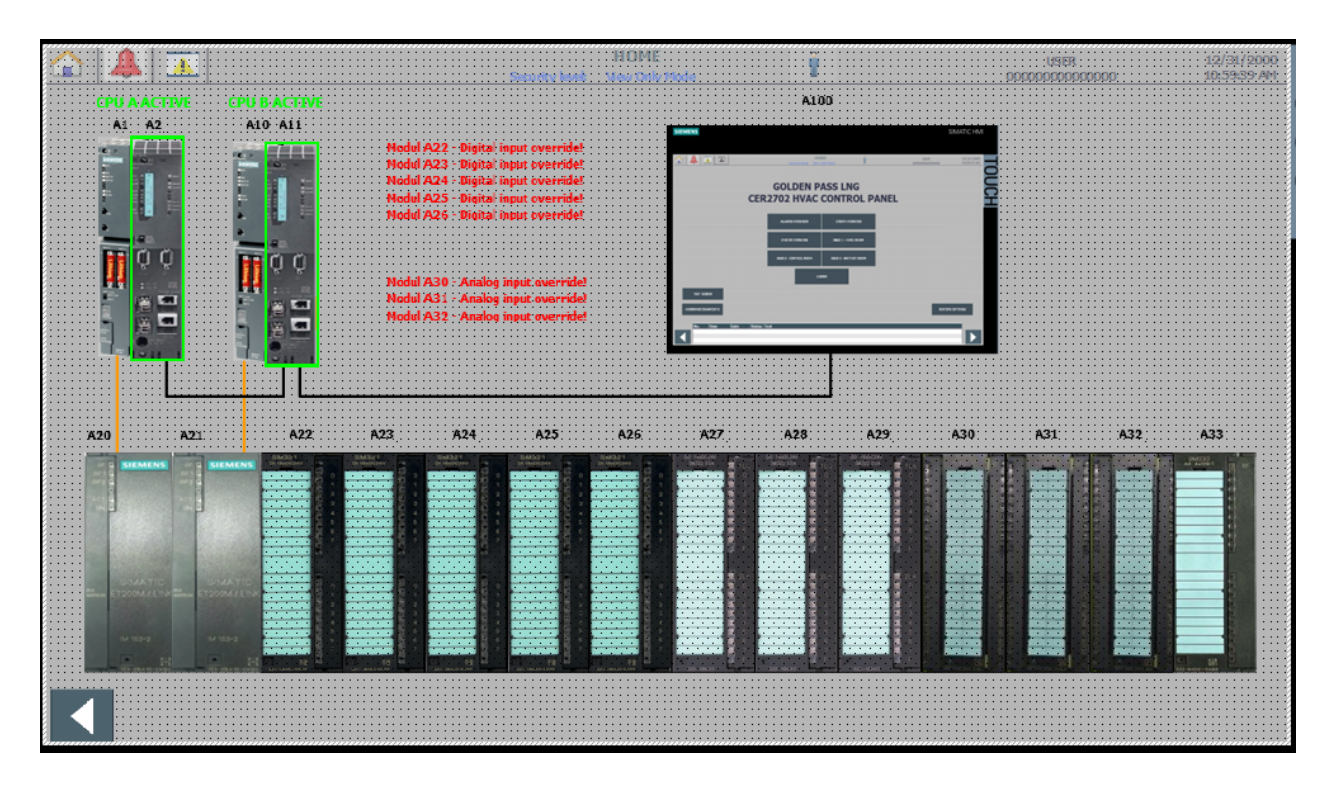

 *Slika 35 Prikaz dijagnostike hardvera*

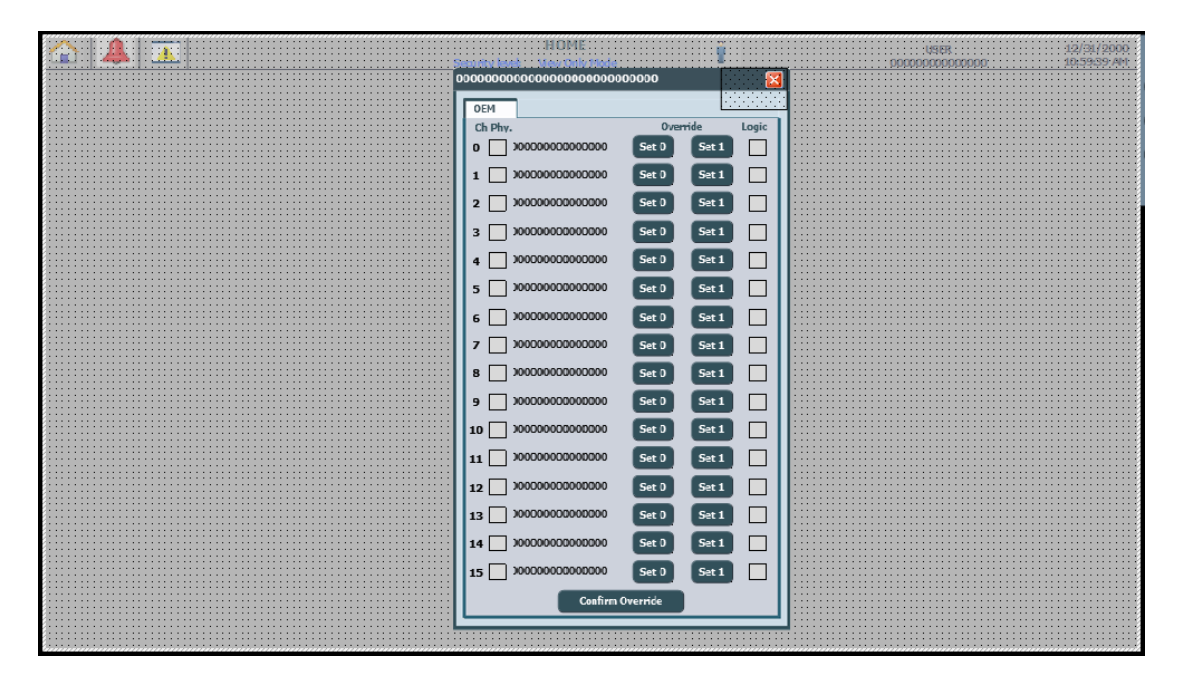

 *Slika 36 Prikaz zaslona jednog modula*

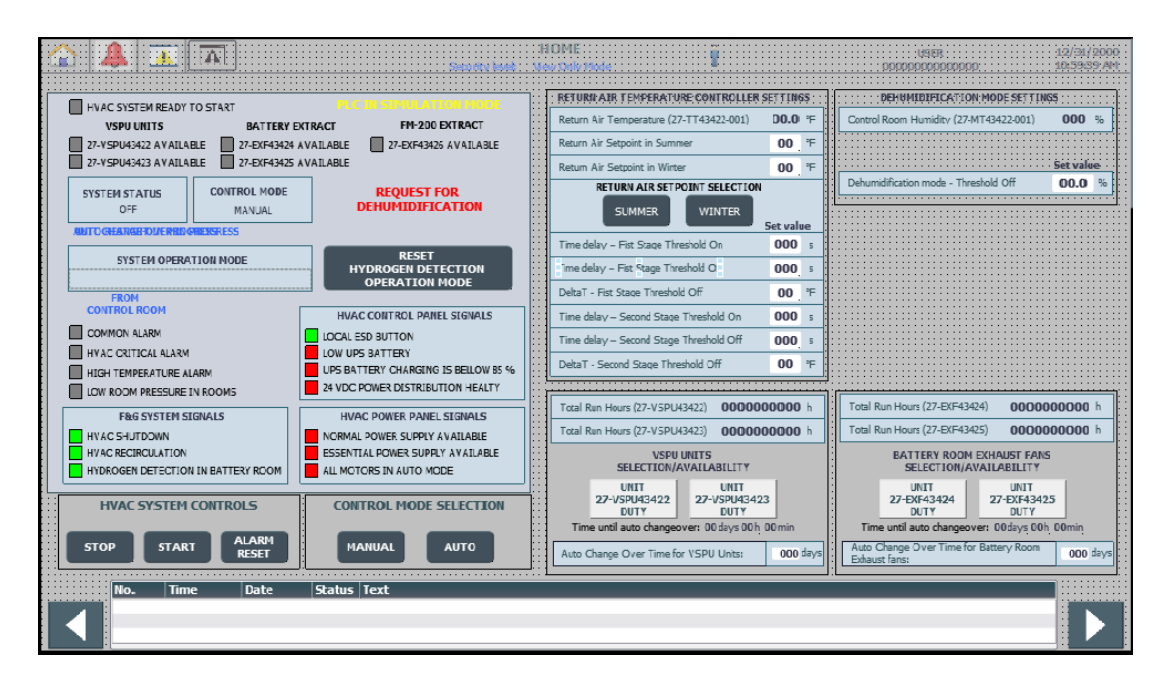

 *Slika 37 Prikaz pregleda sustava*

Pregled sustava je zaslon koji je definiran da uvijek ima isti izgled u bilo kojem projektu. Većina indikatora na tom zaslonu dolazi izvana. Većina oznaka govori sama za sebe o tome što znače.

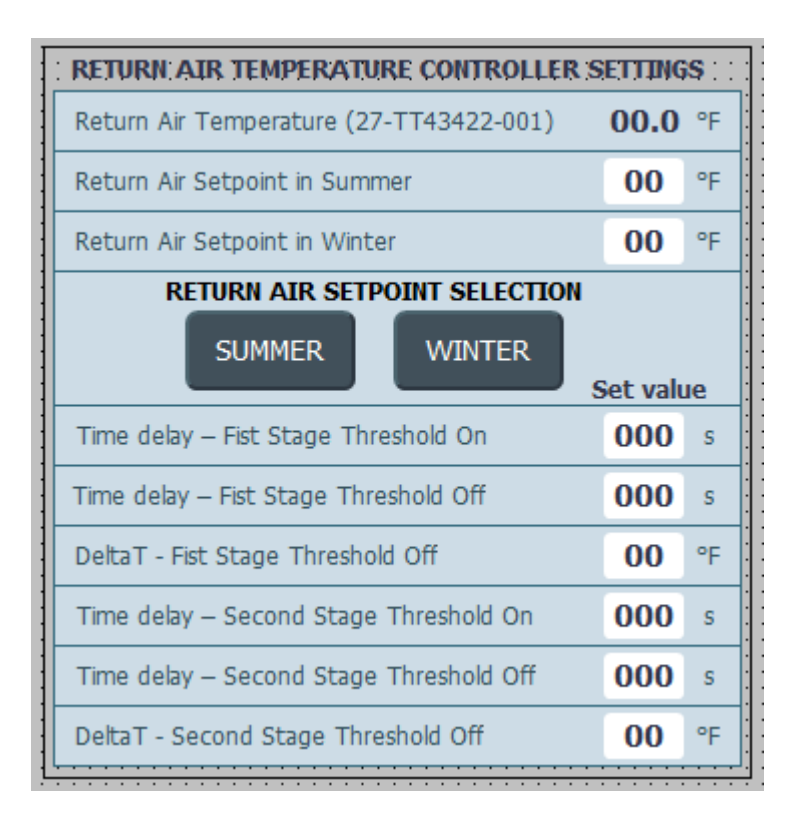

 *Slika 38 Uvjeti hlađenja kod prevelike temperature*

Ova slika pokazuje postavke vraćanja temperature na određenu, pošto je klijentu bitno da temperatura uvijek bude ista. Možemo unijeti koja je ta željena temperatura, te možemo birati između ljetnog i zimskog vremena. Postoje i dvije razine hlađenja ako temperatura nadmaši onu koja bi trebala biti. Postavimo temperaturu kod koje će se prva i druga razine hlađenja uključiti, te koliko vremena će proći prije uključenja ili isključenja. Možemo uzeti da temperatura sobe mora biti 70℉, prva razina hlađenja je 80, a druga 90℃. Vrijednost uključenja hlađenja možemo unijeti, te je to vrijeme nakon kojeg će se hlađenje uključiti kada je temperatura sobe ista kao i zadana temperatura razine. Vrijeme isključenja je vrijeme nakon kojeg će se hlađenje isključiti kada temperatura sobe dostigne zadanu temperaturu sobe.

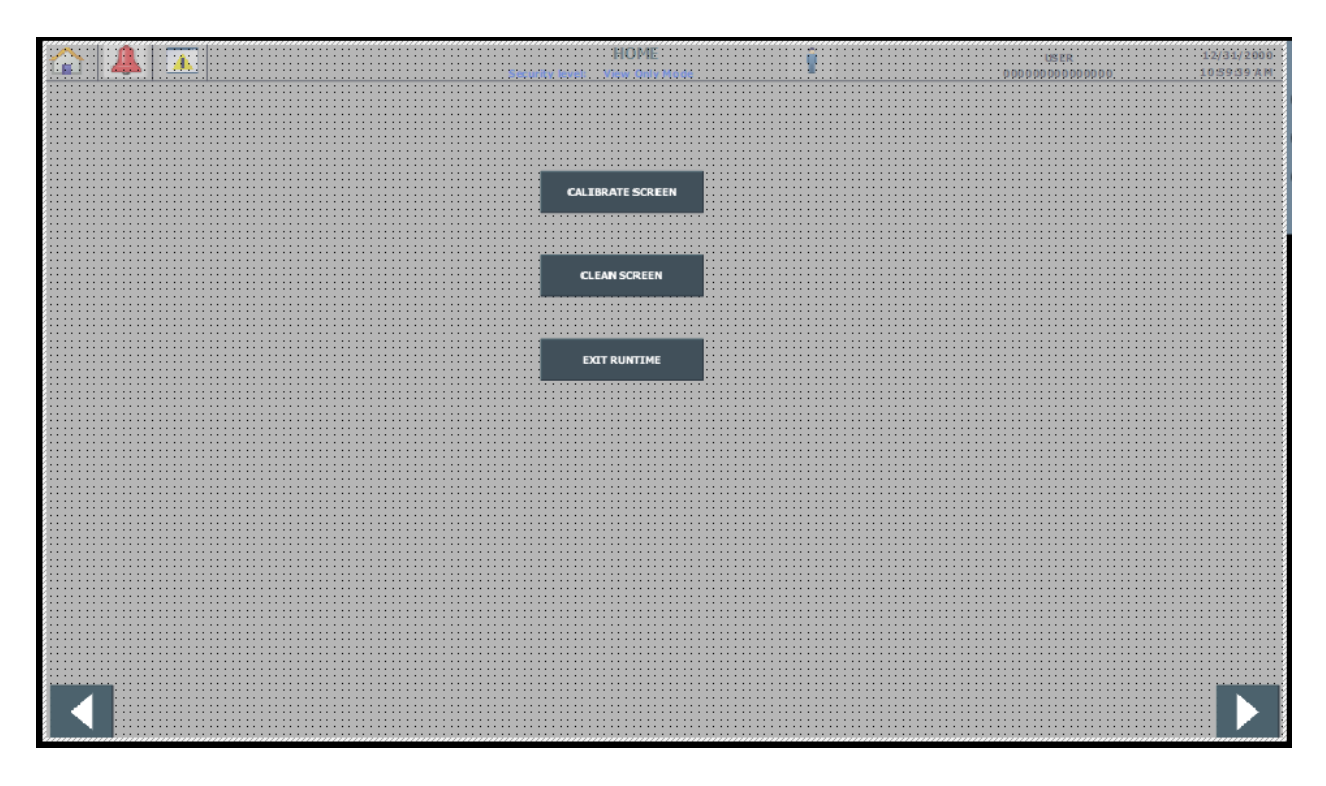

 *Slika 39 Postavke runtimea*

Također imamo i zaslon s postavkama runtimea. Moguće je odabrati kalibraciju zaslona, te pokrenemo sistemsku sekvencu u kojoj sustav govori gdje je potrebno pritisnuti da kalibriramo zaslon. Pritiskom na Clean screen pokreće se prazni zaslon na određeno, definirano vrijeme, te služi tome da se zaslon obriše od prašine bez da se slučajno nešto pritisne. Na kraju još postoji gumb za izlaz iz runetima. Sve tri funkcije su sistemske funkcije.

## <span id="page-38-0"></span>**5. TESTIRANJE SUSTAVA**

Pošto PLC program nije dio TIA portala, nije moguće pokrenuti normalnu simulaciju da bi se samo uključio neki ulaz ili izlaz, pa bi istovremeno bila aktivna simulacija HMI panela i PLC programa. Zbog nedostatka potrebne opreme nemoguće je fizički testirati sustav, ali svejedno je moguće isprobati neke funkcije HMI panela ako se simulacija pokrene s tag simulatorom. Svaki element je testiran, a ispod su prikazani neki.

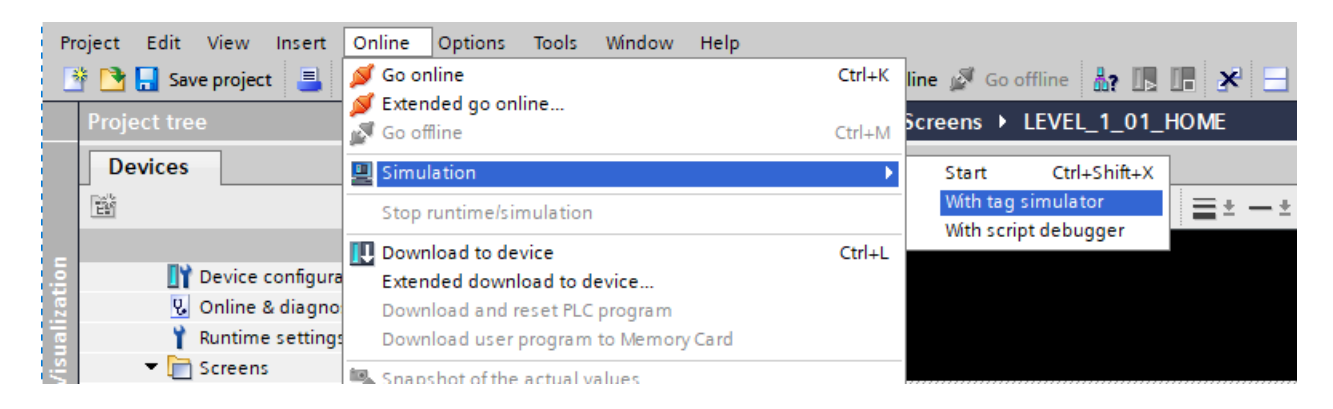

#### *Slika 40 Pokretanje simulacije*

|      | <b>THE Untitled - WinCC Runtime Advanced Simulator</b> |             |                |            |                 |                     |                |                        |          |       |       |
|------|--------------------------------------------------------|-------------|----------------|------------|-----------------|---------------------|----------------|------------------------|----------|-------|-------|
| File | Edit<br>View<br>- ?                                    |             |                |            |                 |                     |                |                        |          |       |       |
|      | 6 ?<br>▯◒◨<br>ふむ<br>G.                                 |             |                |            |                 |                     |                |                        |          |       |       |
|      | Tag                                                    | Data Type   | Current val.   | Format     | Write cycle (s) | Simulation          | Set value      | MinValue               | MaxValue | Cycle | Start |
|      | GSD43422-001.Command                                   | INT         | 4              | <b>Dec</b> | 1,0             | <display></display> |                | $-32768$               | 32767    |       | −     |
|      | GSD43422-001.SetCloseDelay                             | <b>LONG</b> | $\overline{7}$ | <b>Dec</b> | 1.0             | <display></display> |                | -2147483648 2147483647 |          |       | п     |
|      | GSD43422-001.SetCloseDelaySimulation                   | LONG        | 7              | <b>Dec</b> | 1.0             | <display></display> |                | -2147483648 2147483647 |          |       | п     |
|      | GSD43422-001.SetOpenDelay                              | <b>LONG</b> | 3              | <b>Dec</b> | 1.0             | <display></display> |                | -2147483648 2147483647 |          |       | г     |
|      | GSD43422-001.SetOpenDelaySimulation                    | LONG        | 3              | <b>Dec</b> | 1.0             | <display></display> |                | -2147483648 2147483647 |          |       | г     |
| ₽    | GSD43422-001.Status                                    | INT         | $\overline{2}$ | <b>Dec</b> | 1,0             | <display></display> | $\overline{2}$ | $-32768$               | 32767    |       |       |
|      | GSD43422-001.StatusMode                                | INT         | 32             | <b>Dec</b> | 1.0             | <display></display> |                | $-32768$               | 32767    |       | п     |
|      | GSD43422-001.TimeRemainingToClose                      | <b>LONG</b> | 5              | <b>Dec</b> | 1.0             | <display></display> |                | -2147483648 2147483647 |          |       | г     |
|      | GSD43422-001.TimeRemainingToOpen                       | LONG        | 5              | <b>Dec</b> | 1.0             | <display></display> |                | -2147483648 2147483647 |          |       | г     |
|      | ---                                                    |             |                |            |                 |                     |                |                        |          |       |       |
| ⋇    | ---                                                    |             |                |            |                 |                     |                |                        |          |       | ┍     |

 *Slika 41 Prozor pomoću kojeg se simuliraju vrijednosti sustava* 

Pokretanjem takve simulacije se može simulirati većina stvari u sustavu. Za zaklopnik je simulirano stanje njegovog otvaranja, pa je moguće vidjeti da trepće u tom stanju. Simulacijom se mogu i upisati vrijednosti koje možda ne ovise o sustav, npr. upisao vrijeme potrebno za otvaranje zaklopnika. Još je aktivirana komanda za otvaranje zaklopnikam, te automatski način rada.

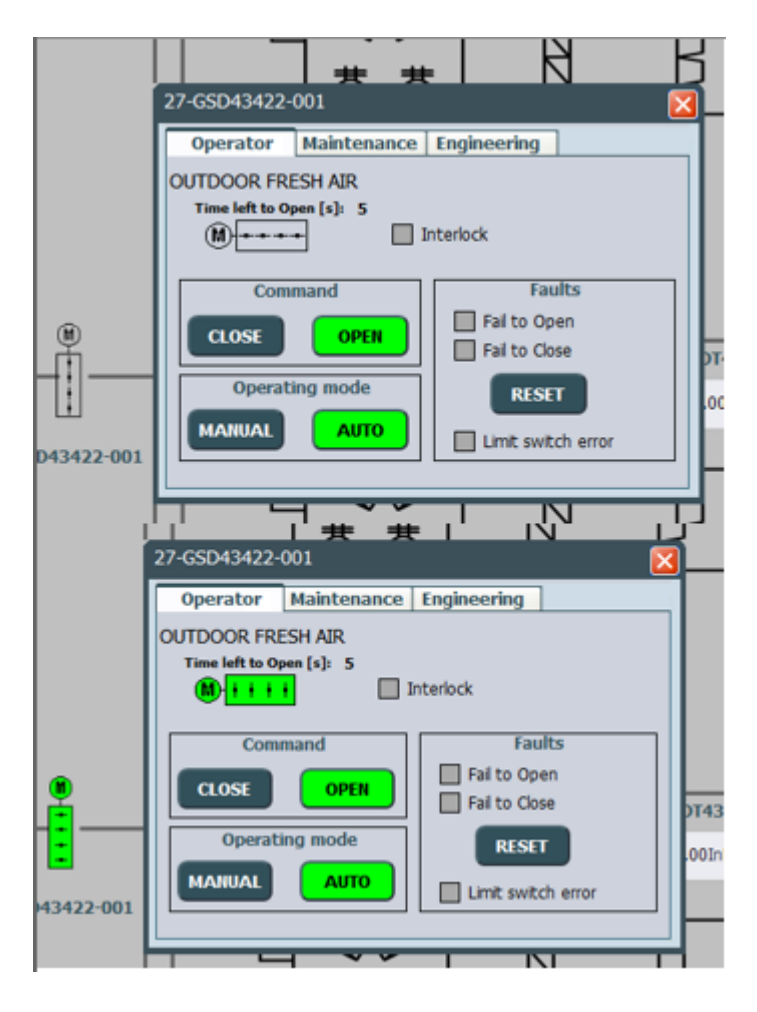

 *Slika 42 Simulacija zaklopnika* 

Simulacija greške na zaklopniku, prilikom zatvaranja nije se uspio zatvoriti. To nam daje drugačiji izgled zaklopnika, te indikaciju da je došlo do greške kod zatvaranja.

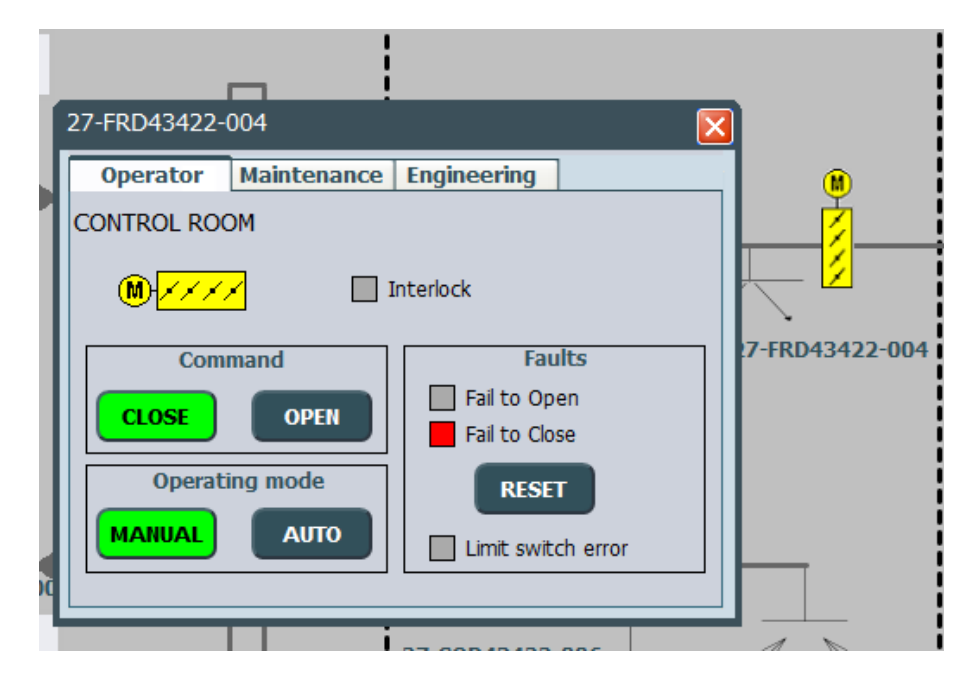

 *Slika 43 Greška zaklopnika*

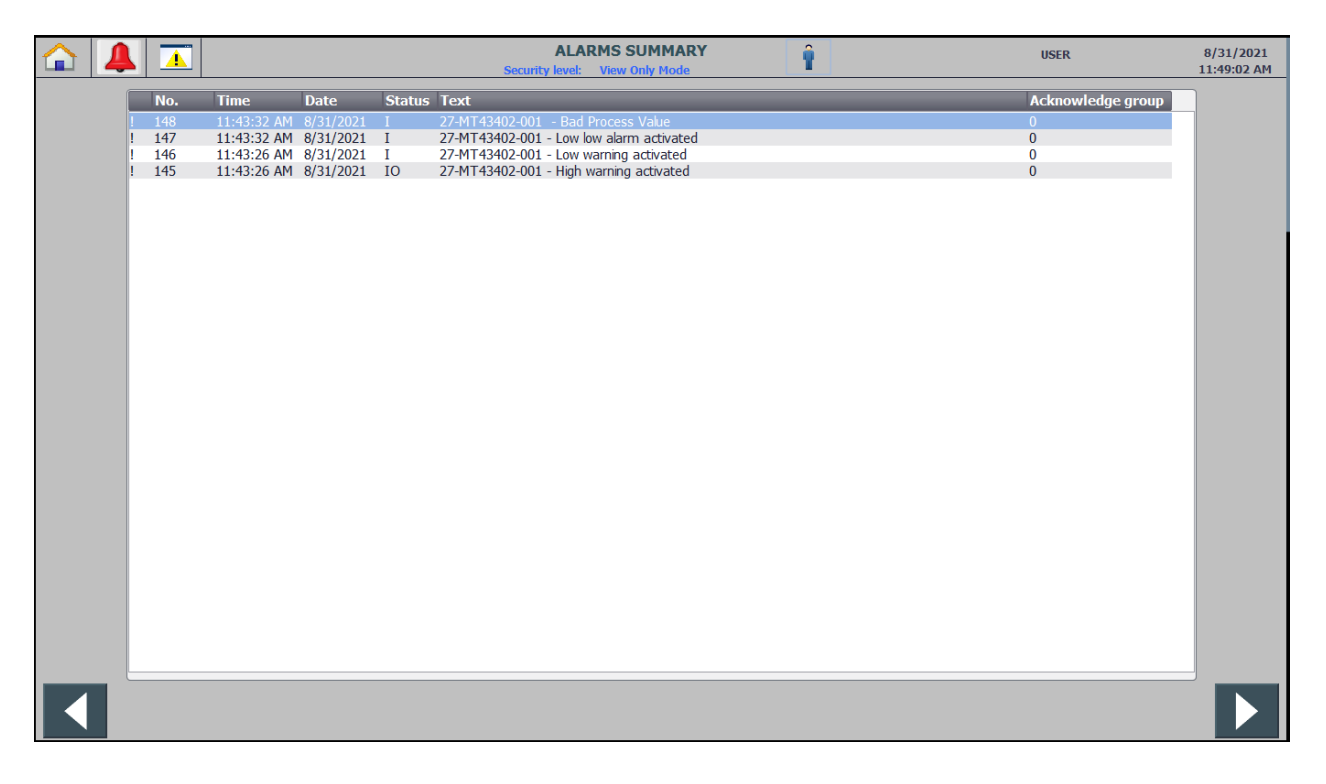

 *Slika 44 Simulacija nekih alarma*

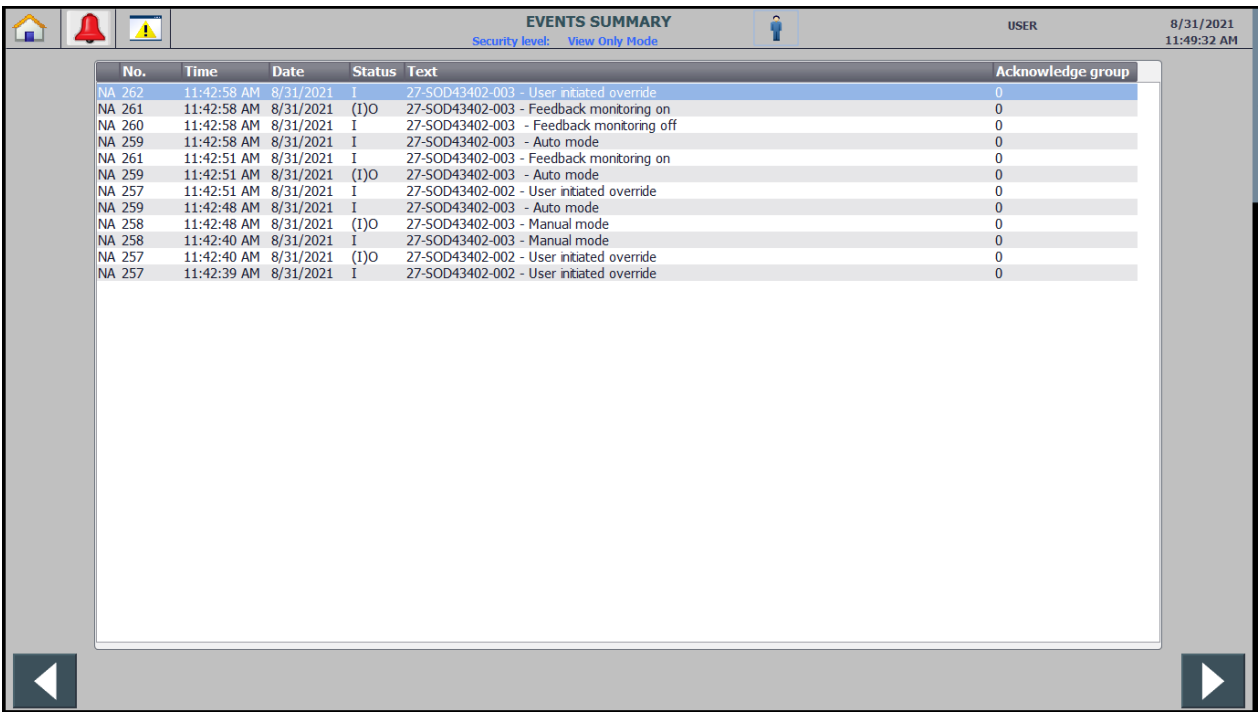

#### *Slika 45 Simulacija nekih eventa*

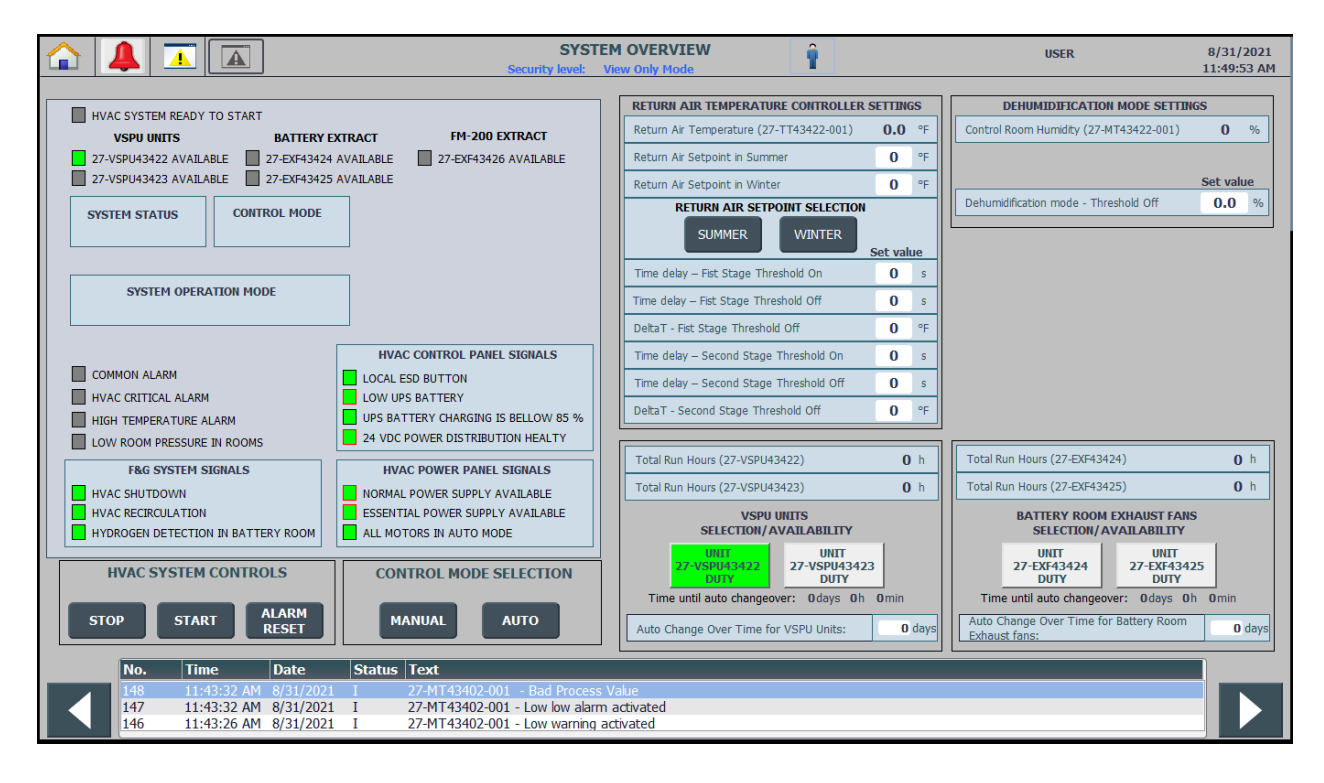

 *Slika 46 Simulacija pregleda sustava s alarmima*

Također je moguće simulirati vrijednosti nekog transmitera. U trećem prozoru faceplatea se mogu postaviti vrijednosti iz prozora, te ne trebamo onaj posebni prozor, ali simulacija mora biti s njim pokrenuta.

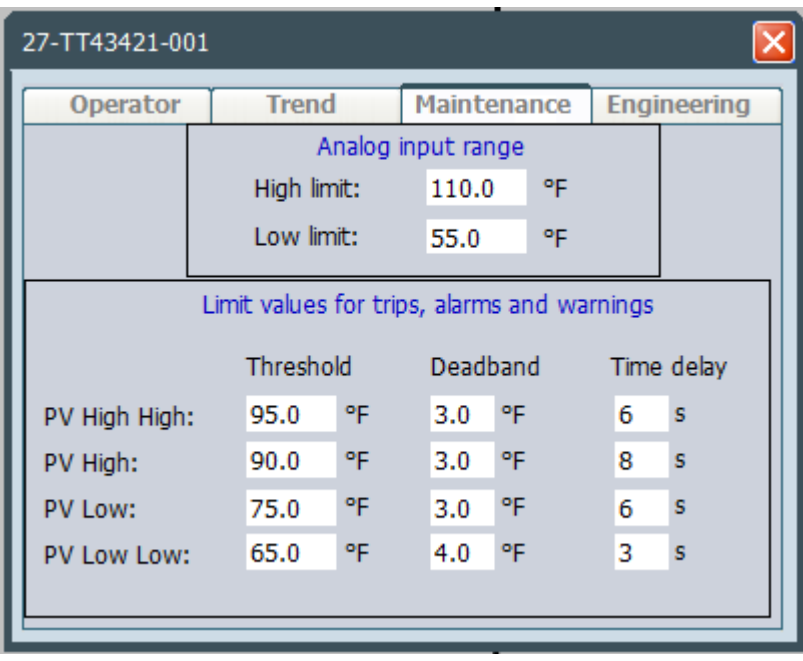

 *Slika 47 Vrijednosti u transmiteru*

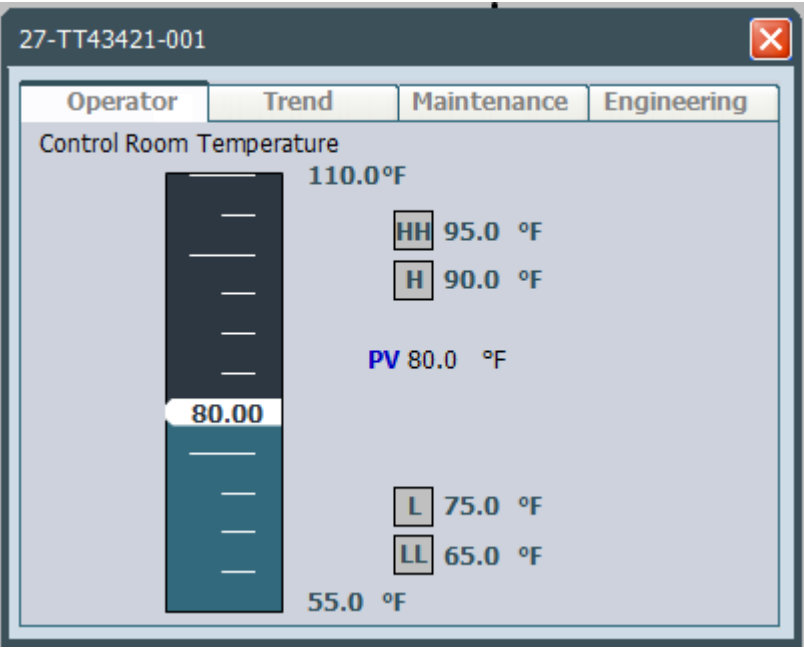

 *Slika 48 Glavni zaslon transmitera*

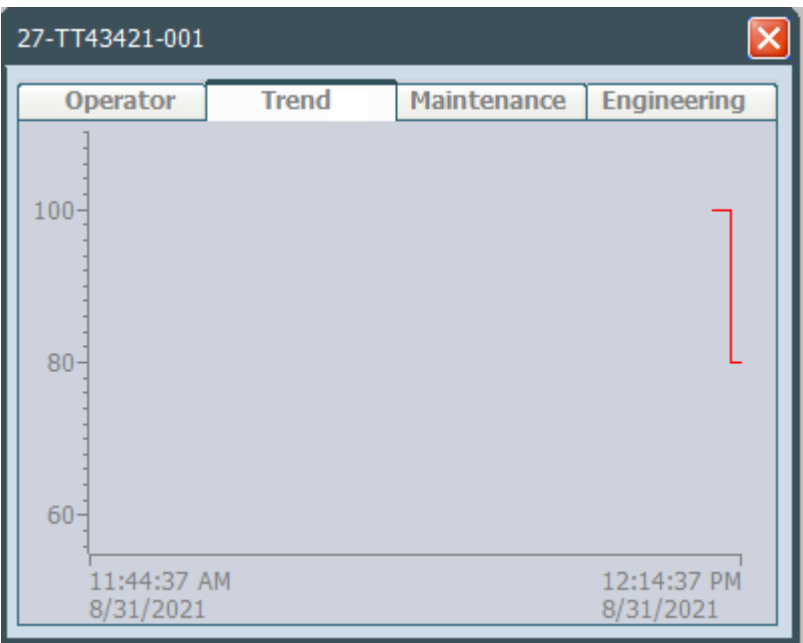

 *Slika 49 Promjena temperature kroz vrijeme*

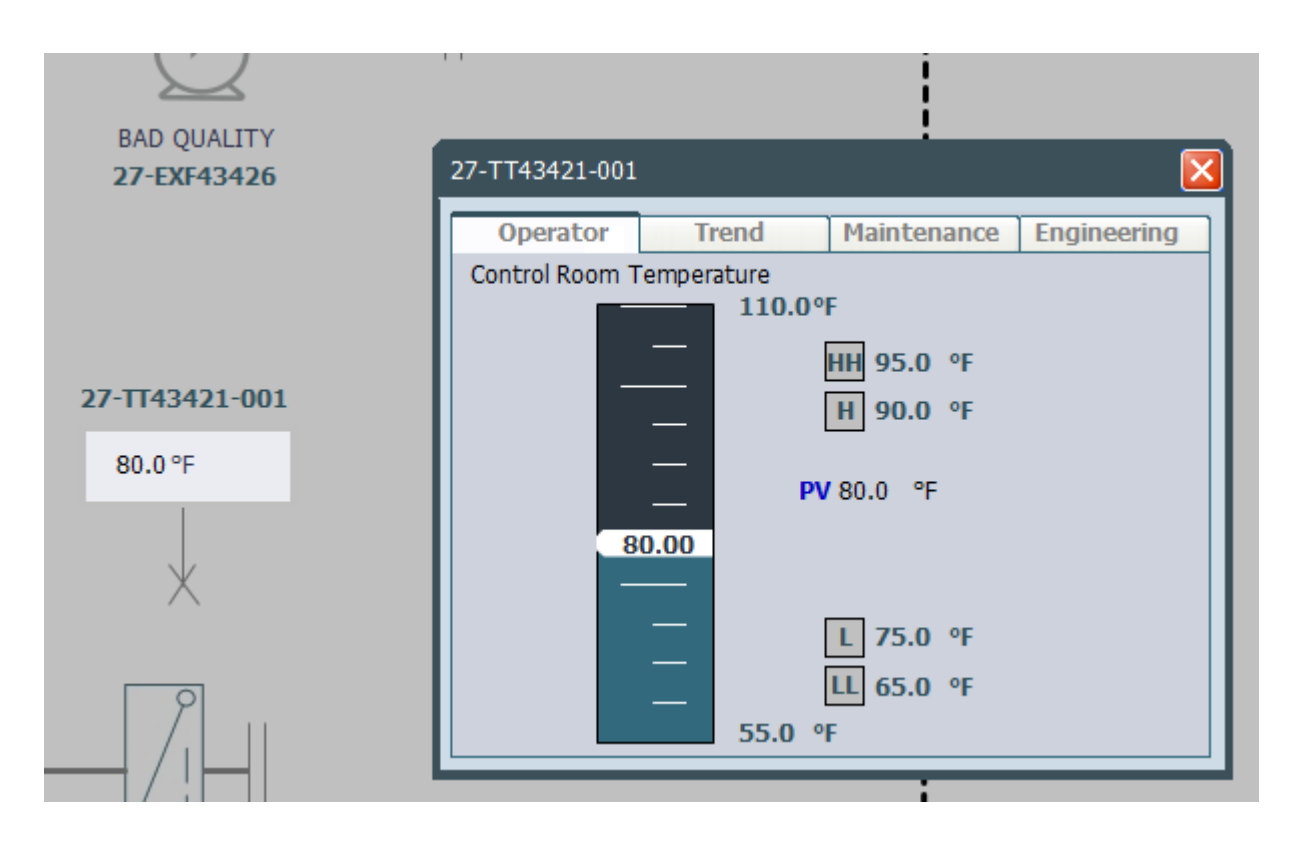

 *Slika 50 Prikaz temperature u prozoru i na transmiteru*

Ovdje je vidljivo da je motor u dva različita stanja. Ista trepćuća animacija se koristi za pokretanje i zaustavljanje ventilatora. Ali zbog tekstualne liste se ista animacija može pokazati kao različita stanja ventilatora, pokretanje i zaustavljanje.

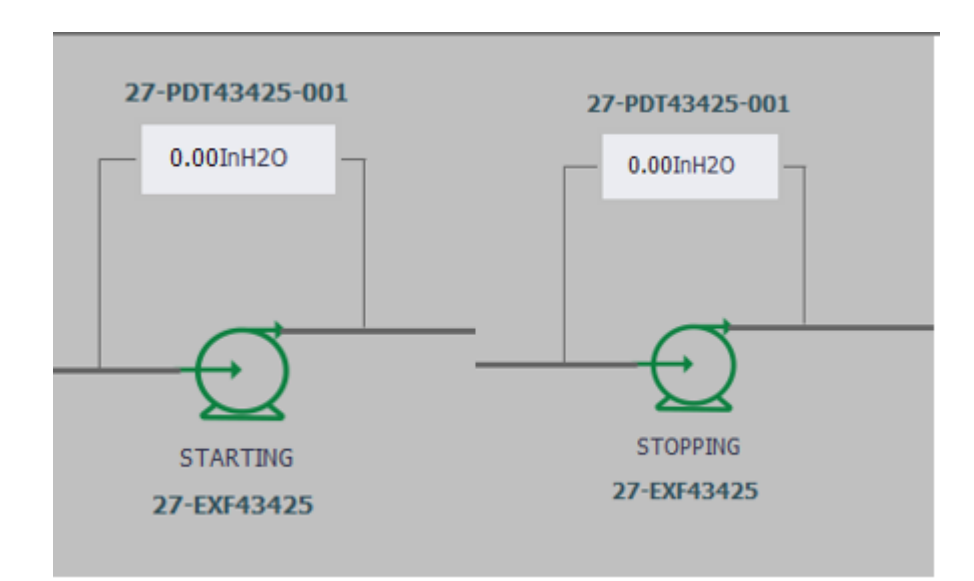

 *Slika 51 Različita stanja ventilatora*

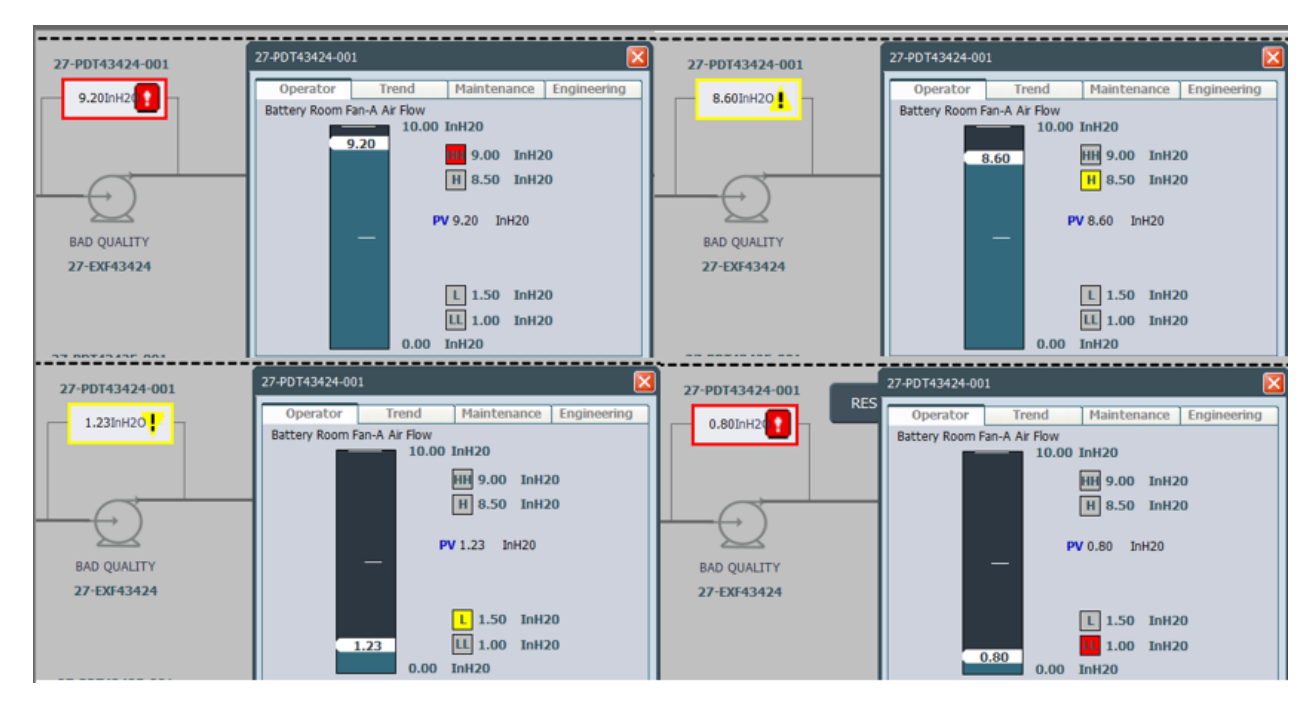

 *Slika 52 Alarmi i upozorenja za vrijednosti transmitera*

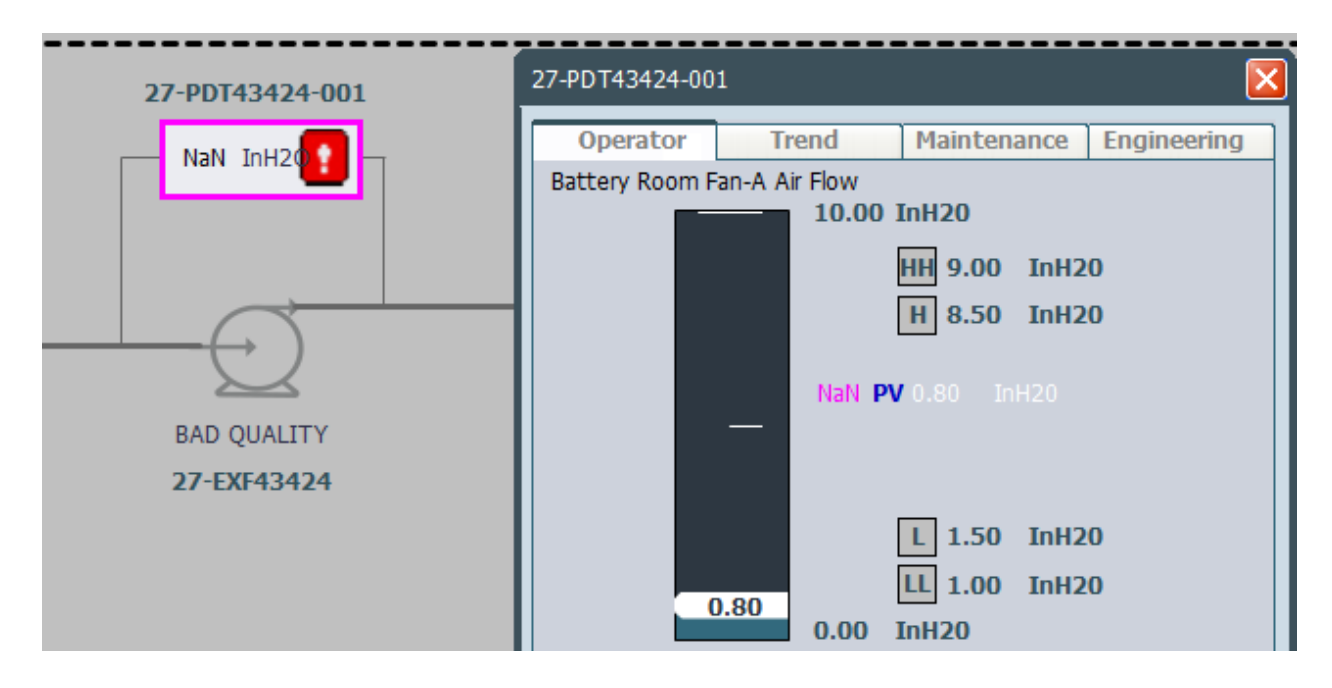

 *Slika 53 Nevažeća vrijednost transmitera*

Na slikama možemo vidjeti alarme i upozorenja na transmiteru. Postoji alarm i upozorenje za preveliku vrijednost, te postoji alarm i upozorenje za premalu vrijednost. Kod alarma za premlau vrijednost se prikaže gumb za resetiranje transmitera. Vrijednosti ne moraju uvijek biti od nule do neke vrijednosti, niska vrijednost se može uzeti da je neki veći broj. Pa kod transmitera, u ovom slučaju tlaka, može biti da vrijednost padne ispod te vrijednost. Ako uzmemo da se tlak mjeri između 5 i 10 InH20, vrijednost može pasti ispod 5, pa zato postoji gumb da se resetira transmiter nakon što je vrijednost opet u granicama. Te se može vidjeti stanje u kojem se transmiter nalazi kada je vrijednost neodgovarajuća. To znači da je greška u transmiteru ili u nekoj žici, pa transmiter ne daje vrijednosti između 4-20 mA.

## <span id="page-46-0"></span>**6. ZAKLJUČAK**

Ovim završnim radom su opisani SCADA sustavi te funkcija vizualizacije u industrijskim postrojenjima, kao i softverski program korišten u ovom završnom radu, TIA portal. Detaljno je opisan način rada HVAC postojenja jednog LNG terminala, te je opisana izrada vizualizacije za takav LNG terminal.

Zbog nemogućnosti fizičkog testiranja, kao niti standardnog testiranja sa simulacijom u TIA poralu, vizualizacija je testirana pokretanjem simulacije s tag simulatorom. To nam je omogućilo da se većina funkcija može testirati, tako da za neki element možemo testirati sve njegove funkcije. Nedostatak ovog testiranja je da unos neke vrijednosti neće utjecati na ostatak postojenja, što je moguće vidjeti na slici 53. Na glavnom zaslonu, na transmiteru je prikazana nevažeća vrijednost, a u njegovom prozoru je prikazana unešena vrijednost. Svaki ventilator, zaklopnik, klimatska jedinica i transmiter su testirani. Sva moguća stanja elemnata i mogućnosti elemenata su detaljno testirani kroz tag simulator. Nije odmah sve radilo kao zamišljeno, te je bilo potrebno popravljati elemente, kao dok tagova i funkcija tako i kod grafičke liste. Sve funkcije koje je moguće testirati su radile kao je to bilo zamišljeno. Nedostatak ove vizualizacije su elementi grafičke liste i faceplatei, jer su jednostavno napravljeni te bi mogli biti bolje napravljeni i poboljšati njihovu funkcionalnosti, te tako iskorisiti sve što TIA portal nudi.

Korist ovog završnog rada je uvid u izradu vizualizacije u konkretnom postrojenju pa tako i u cijelokupnoj industriji vizualizacije HVAC postrojenja, te uvid u postupak i pravila koja su postavljena od strane tvrtke kako da se vizualizacija izradi. Uvid u TIA portal i sve njegove mnogobrojne funkcije korištene u projektu. Naravno, puno toga se moglo povezati s kolegijima kao što su PLC sustavi upravljanja i Nadzor i vizualitacija tehnoloških procesa. Tako se i našlo puno poveznica s kolegijem Procesna instrumentacija, kao što su senzori i transmiteri koji se koriste u ovom postrojenju, tako i D&ID koji uvelike utječe na razumjevanje funkcionalnosti cijelog postrojenja. Sve je to stvorilo iskustvo i upoznavanje s vizualizacjom i njenom industrijom, te će to biti korisno u budućim projektim.

## <span id="page-47-0"></span>**7. LITERATURA**

- [1] J. Srpak: Primjena vizualizacije procesa u dijagnostici kvarova, Tehnički glasnik 7, travanj 2013, str. 359-362
- [2] <https://htt.io/scada-system-industries/>
- [3] [https://www.controleng.com/articles/ec-totally-integrated-automation-portal-tia-portal](https://www.controleng.com/articles/ec-totally-integrated-automation-portal-tia-portal-automation-software/)[automation-software/](https://www.controleng.com/articles/ec-totally-integrated-automation-portal-tia-portal-automation-software/)
- [4] <https://www.automation24.com/siemens-tia-portal>
- [5] [https://new.siemens.com/global/en/products/automation/industry-software/automation](https://new.siemens.com/global/en/products/automation/industry-software/automation-software/tia-portal.html)[software/tia-portal.html](https://new.siemens.com/global/en/products/automation/industry-software/automation-software/tia-portal.html)

### **Popis slika**

Slika 1 Vanjske jedinice postrojenja Slika 2 Kontrolna soba Slika 3 Soba za baterije i UPS sustava Slika 4 Transmiter na ventilatoru u kontrolnoj sobi Slika 5 Device Proxy Slika 6 HMI Tagovi Slika 7 Primjer HMI tagova povezanih s data blokom Slika 8 Zasloni projekta Slika 9 Template Slika 10 Primjer gumba za alarme na templateu Slika 11 Log In zaslon Slika 12 Postavke zaslona Slika 13 Tekstualna lista za nazive zaslona Slika 14 Gumb za potvrdu alarma Slika 15 Upravljanje zaslonima Slika 16 Postavljanje templatea zaslona Slika 17 Manji prikaz alarma Slika 18 Home zaslon Slika 19 Tekstualna lista Slika 20 Sadržaj jedne tekstualne liste Slika 21 Grafička lista Slika 22 Početni i konačni faceplate Slika 23 Slojevi faceplatea Slika 24 Programiranje gumba na faceplateu Slika 25 Faceplate i prozori zaklopnika Slika 26 Faceplate i prozori ventilatora Slika 27 Faceplate i prozori transmitera Slika 28 Faceplate i prozor klimatske jedinice Slika 29 Prikaz vanjskih jedinica te ventilacije u ostale sobe Slika 30 Prikaz kontrolne sobe

Slika 31 Prikaz sobe za baterije i UPS sustav

- Slika 32 Zaslon gdje elementi imaju gumb
- Slika 33 Postavke gumba koji otvara faceplate elementa
- Slika 34 Prikaz legende sustava
- Slika 35 Prikaz dijagnostike hardvera
- Slika 36 Prikaz zaslona jednog modula
- Slika 37 Prikaz pregleda sustava
- Slika 38 Uvjeti hlađenja kod prevelike temperature
- Slika 39 Postavke runtimea
- Slika 40 Pokretanje simulacije
- Slika 41 Prozor pomoću kojeg se simuliraju vrijednosti sustava
- Slika 42 Simulacija zaklopnika
- Slika 43 Greška zaklopnika
- Slika 44 Simulacija nekih alarma
- Slika 45 Simulacija nekih eventa
- Slika 46 Simulacija pregleda sustava s alarmima
- Slika 47 Vrijednosti u transmiteru
- Slika 48 Glavni zaslon transmitera
- Slika 49 Promjena temperature kroz vrijeme
- Slika 50 Prikaz temperature u prozoru i na transmiteru
- Slika 51 Različita stanja ventilatora
- Slika 52 Alarmi i upozorenja za vrijednosti transmitera
- Slika 53 Nevažeća vrijednost transmitera

**HTAON** ,rrLl surAl Nn

## Sveučilište Sjever

I N x

> I svEUČHIŠTE SJEVER

#### IZJAVA O AUTORSTVU I SUGLASNOST ZA JAVNU OBIAW

Završni/diplomski rad isključivo je autorsko djelo studenta koji je isti izradio te student odgovara za istinitost, izvornost i ispravnost teksta rada. U radu se ne smiju koristiti dijelovi tuđih radova (knjiga, članaka, doktorskih disertacija, magistarskih radova, izvora s interneta, i drugih izvora) bez navođenja izvora i autora navedenih radova. Svi dijelovi tuđih radova moraju biti pravilno navedeni i citirani. Dijelovi tuđih radova koji nisu pravilno citirani, smatraju se plagijatom, odnosno nezakonitim prisvajanjem tuđeg znanstvenog ili stručnoga rada. Sukladno navedenom studenti su dužni potpisati izjavu o autorstvu rada.

Ja,  $\frac{PATRIX}{PATRIX}$  HRANS (ime i prezime) pod punom moralnom, materijalnom i kaznenom odgovornošću, izjavljujem da sam isključivi autor/ica završnog/diplomskog (obrisati nepotrebno) rada pod naslovom IZRADA VIZUALIZACIJE NADZORA I UPRAVLJANJA HVAC SUSTAVOM LNG **TERMINALA U TIA PORTALU** (upisati naslov) te da u navedenom radu nisu na nedozvoljeni način (bez pravilnog citiranja) korišteni dijelovi tuđih radova.

> Student/ica: (upisati ime i prezime)

:

Whay Satur

vlastoručni potpis)

Sukladno Zakonu o znanstvenoj djelatnost i visokom obrazovanju završne/diplomske radove sveučilišta su dužna trajno objaviti na javnoj internetskoj bazi sveučilišne knjižnice u sastavu sveučilišta te kopirati u javnu internetsku bazu završnih/diplomskih radova Nacionalne i sveučilišne knjižnice. Završni radovi istovrsnih umjetničkih studija koji se realiziraju kroz umjetnička ostvarenja objavljuju se na odgovarajući način.

PATRIK HRANS  $Ja$ ,  $\frac{PATH1K}{HRNN}$  (ime i prezime) neopozivo izjavljujem da sam suglasan/na s javnom objavom završnog/diplomskog (obrisati nepotrebno) rada pod naslovom IZRADA VIZUALIZACIJE NADZORA I UPRAVLJANJA HVAC SUSTAVOM LNG TERMINALA U TIA PORTALU (upisati naslov) čiji sam autor/ica.

> Student/ica: (upisati ime i prezime)

 $at$ (vlastoručni potpis)